# **Troubleshoot Wired Dot1x Issues in ISE 3.2 and Windows**

# **Contents**

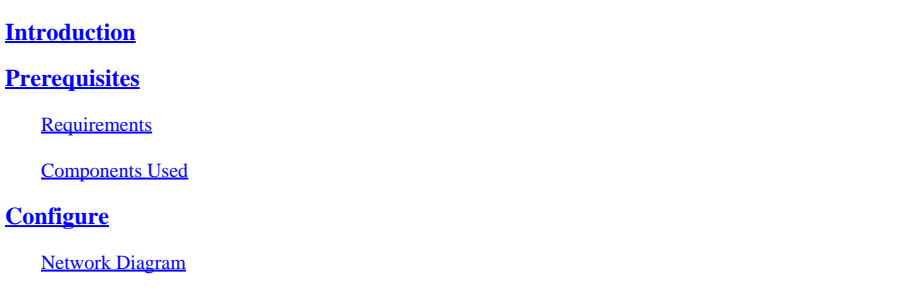

# <span id="page-0-0"></span>**Introduction**

This document describes how to configure a basic 802.1X PEAP authentication for Identity Services Engine (ISE) 3.2 and Windows Native supplicant.

# <span id="page-0-1"></span>**Prerequisites**

# <span id="page-0-2"></span>**Requirements**

Cisco recommends that you have knowledge of these topics:

- Protected Extensible Authentication Protocol (PEAP)
- PEAP 802.1x

# <span id="page-0-3"></span>**Components Used**

The information in this document is based on these software and hardware versions:

- Cisco Identity Services Engine (ISE) Version
- Cisco C1117 Cisco IOS® XE Software, Version 17.12.02
- Laptop using Windows 10

The information in this document was created from the devices in a specific lab environment. All of the devices used in this document started with a cleared (default) configuration. If your network is live, ensure that you understand the potential impact of any command.

# <span id="page-0-4"></span>**Configure**

# <span id="page-0-5"></span>**Network Diagram**

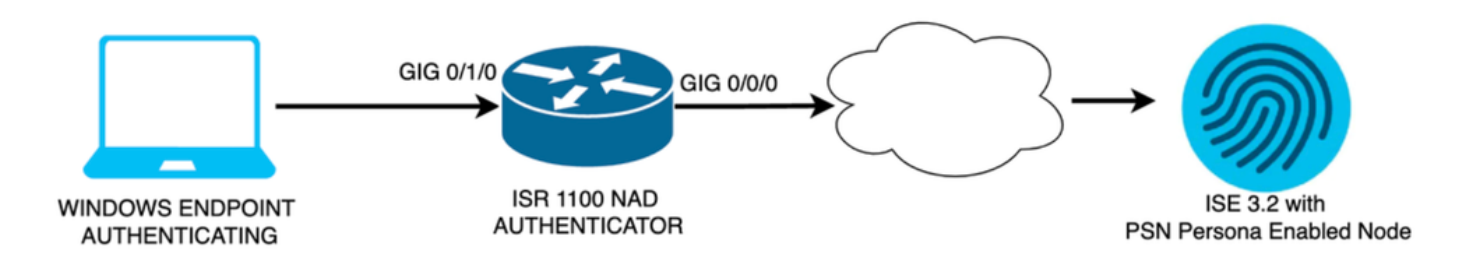

*Network Diagram*

### **Configurations**

Perform these steps to configure:

- Step 1. Configure ISR 1100 router.
- Step 2. Configure Identity Service Engine 3.2.
- Step 3. Configure Windows Native Supplicant.

# **Step 1. Configure ISR 1100 Router**

This section explains the basic configuration that at least the NAD must have in order to make dot1x work.

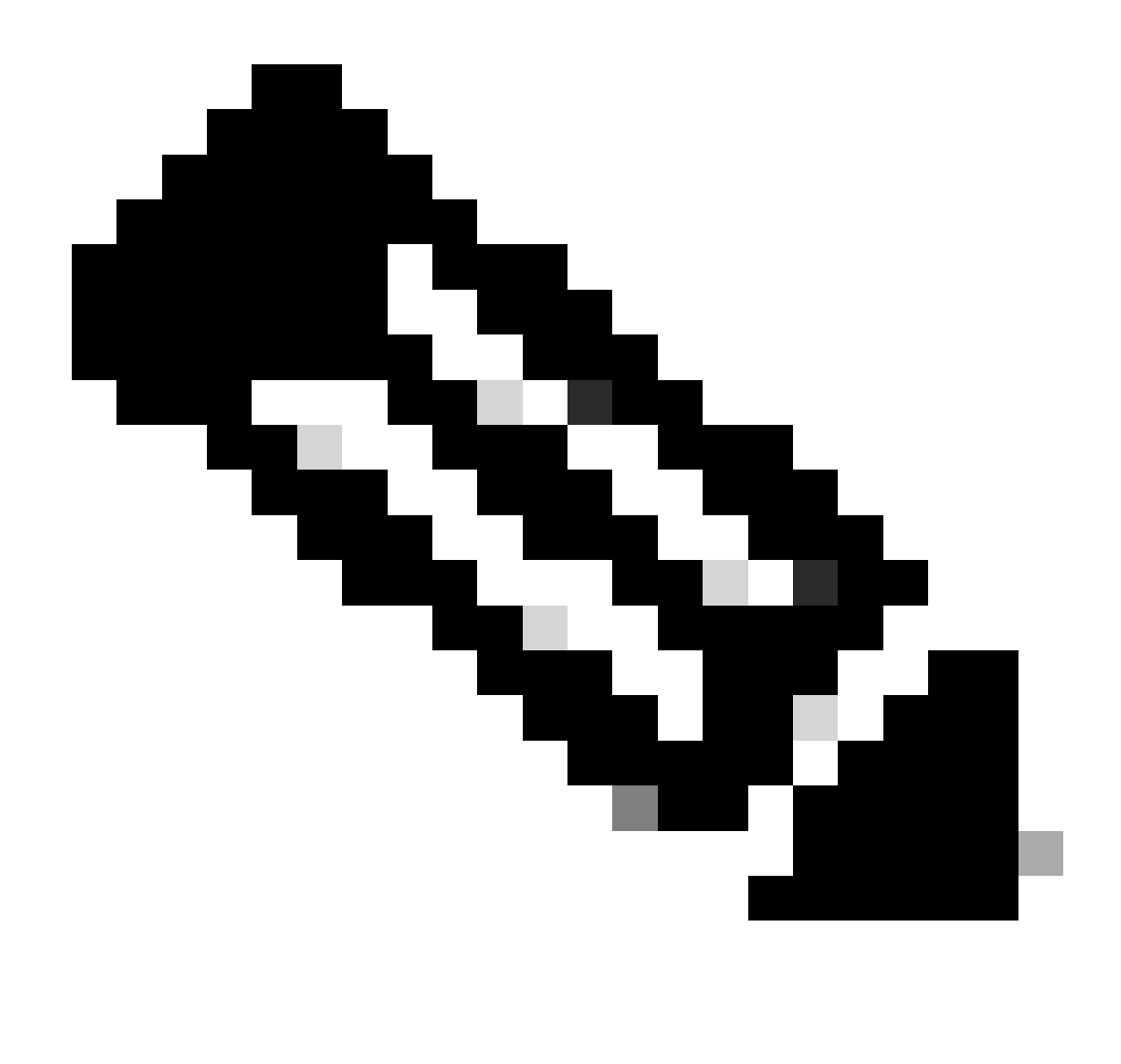

**Note**: For multi-node ISE deployment, configure the IP of the node that has the PSN persona enabled. This can be enabled if you navigate to ISE under the **Administration > System > Deployment** tab.

```
aaa new-model
aaa session-id common
!
aaa authentication dot1x default group ISE-CLUSTER
aaa authorization network default group ISE-CLUSTER
aaa accounting system default start-stop group ISE-CLUSTER
aaa accounting dot1x default start-stop group ISE-CLUSTER
!
aaa server radius dynamic-author
 client A.B.C.D server-key  <Your shared secret>
!
!
radius server  ISE-PSN-1
 address ipv4 A.B.C.D auth-port 1645 acct-port 1646
 timeout 15
 key <Your shared secret>
!
```

```
!
aaa group server radius ISE-CLUSTER
  server name ISE-PSN-1
!
interface GigabitEthernet0/1/0
description "Endpoint that supports dot1x"
  switchport access vlan 15
  switchport mode access
  authentication host-mode multi-auth
  authentication order dot1x mab
  authentication priority dot1x mab
  authentication port-control auto
  dot1x pae authenticator
  spanning-tree portfast
```
#### **Step 2. Configure Identity Service Engine 3.2.**

2. a. Configure and add the Network Device to use for the authentication.

Add the Network Device to ISE **Network Devices** section.

Click the **Add** button to start.

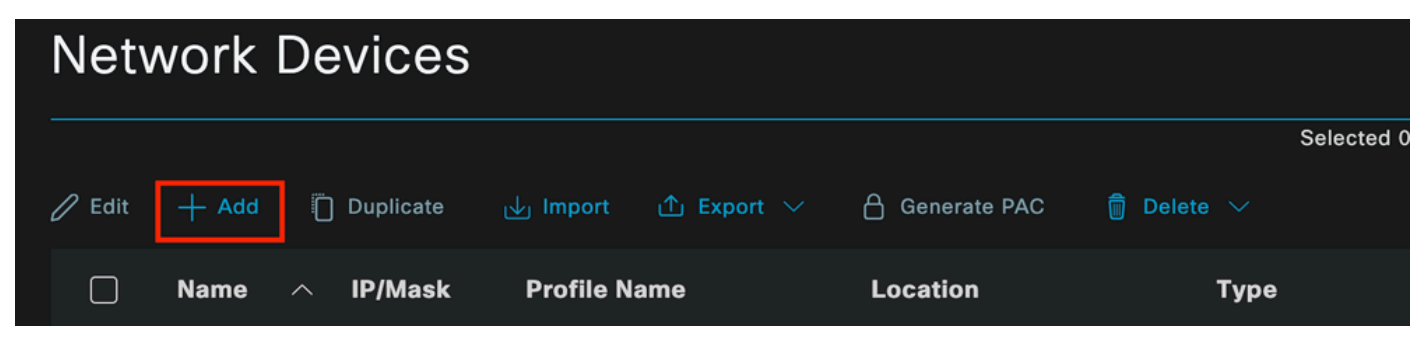

*ISE Network Devices*

Enter the values, assign a name to the NAD you are creating, and also add the IP that the Network Device uses to contact ISE.

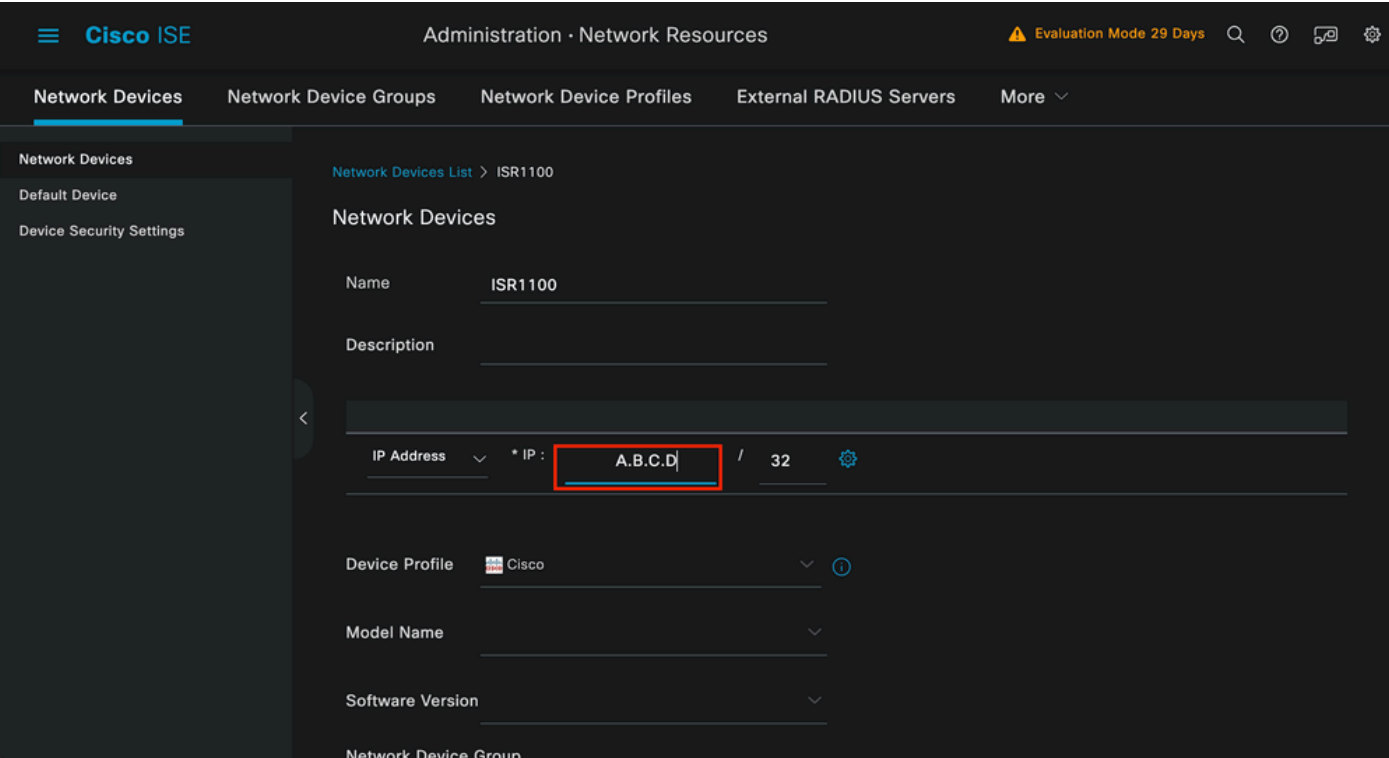

*Network Device Creation Page*

On this same page, scroll down to find the **Radius Authentication Settings**. As shown in the next image.

Add the **Shared Secret** that you used under your NAD configuration.

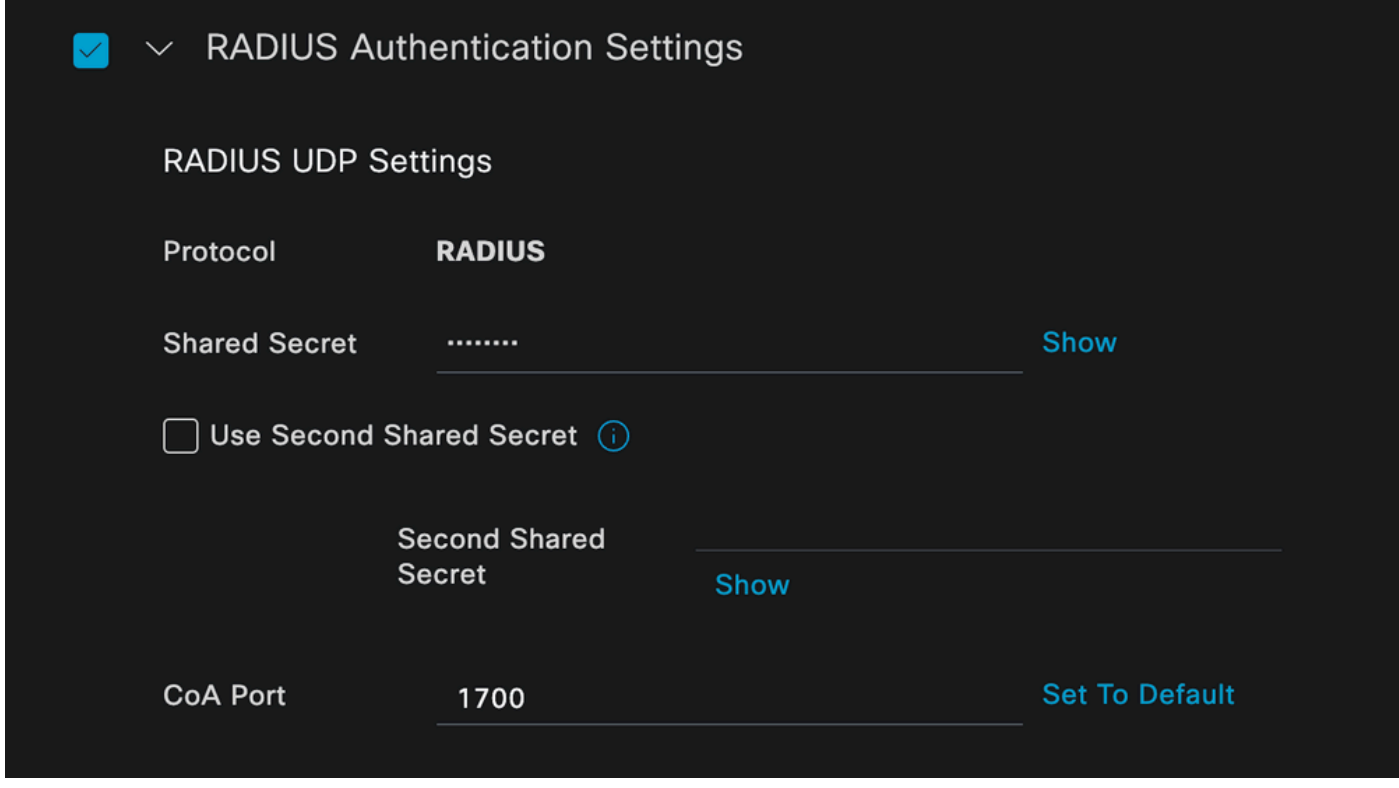

*Radius Configuration*

Save the changes.

2. b. Configure the identity that is used to authenticate the endpoint.

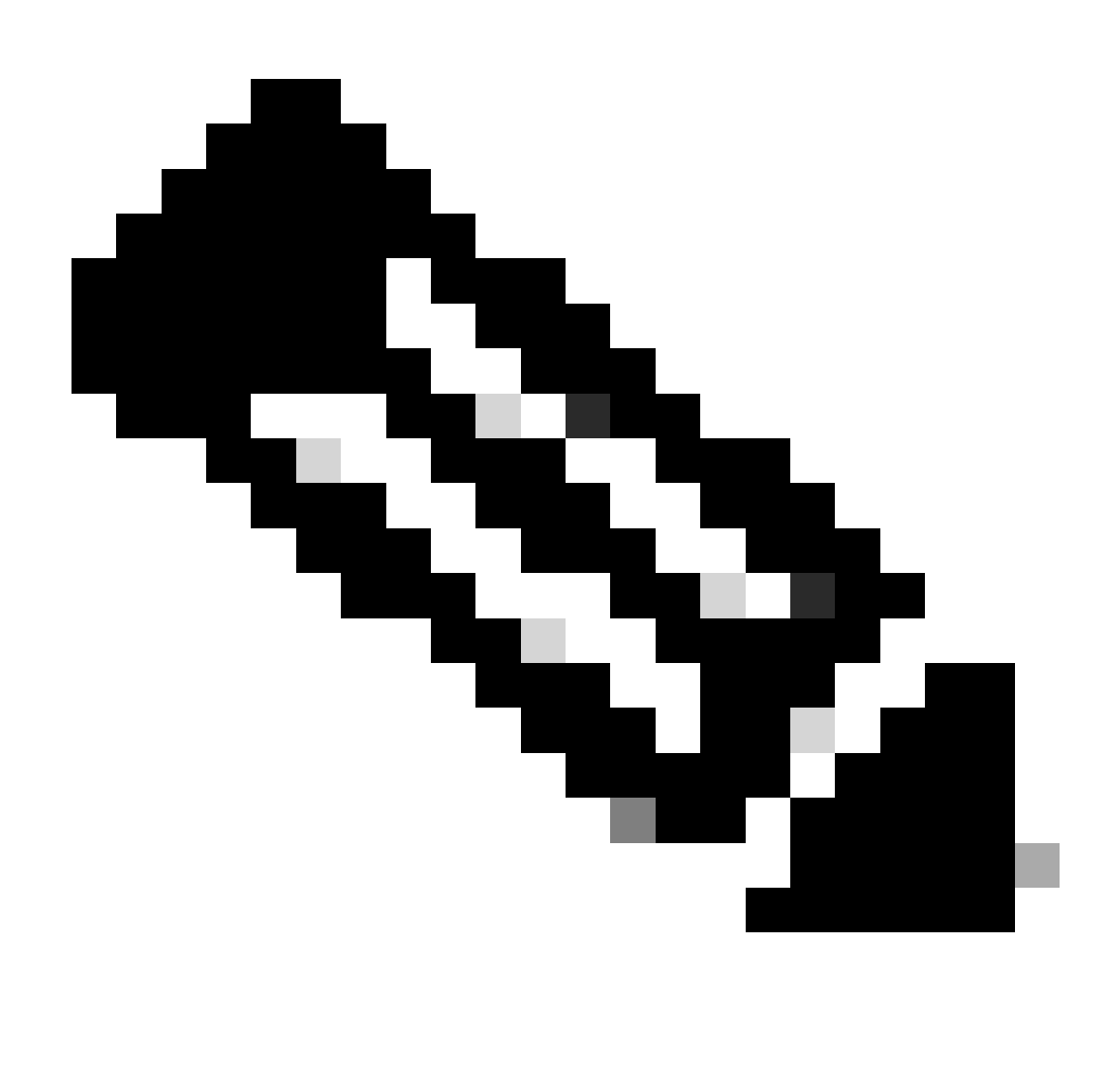

**Note**: With the objective of keeping this configuration guide simple ISE local authentication is used.

Navigate to the **Administration > Identity Management > Groups** tab. Create the group and the identity, the group created for this demonstration is **iseUsers.**

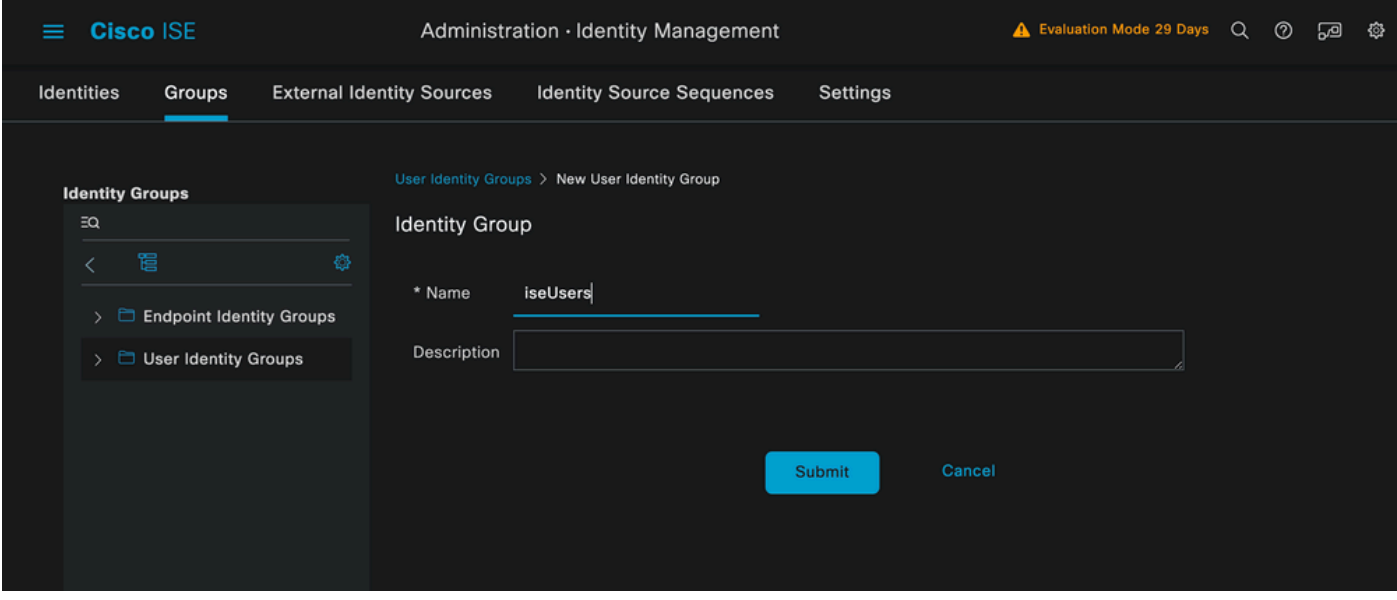

*Identity Group Creation Page*

#### Click the **Submit** button.

Next, navigate to **Administration > Identity Management > Identity** tab.

Click on **Add**.

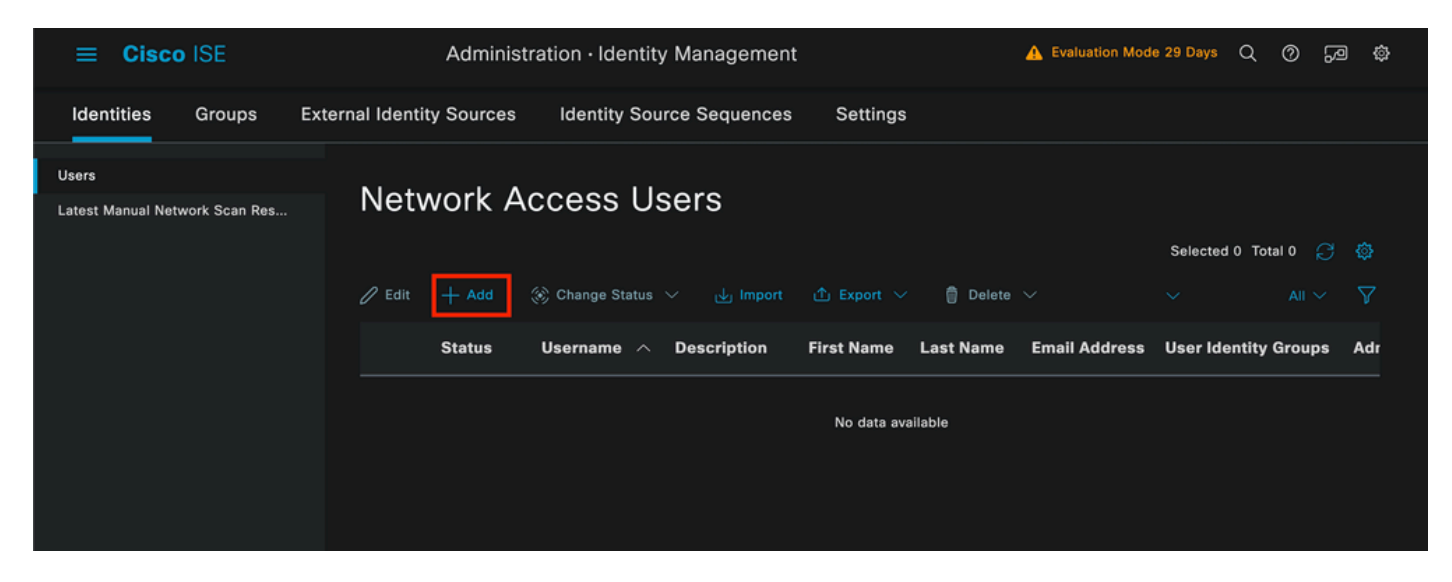

*User Creation Page*

As part of the mandatory fields start with the name of the user. The username **iseiscool** is used in this example.

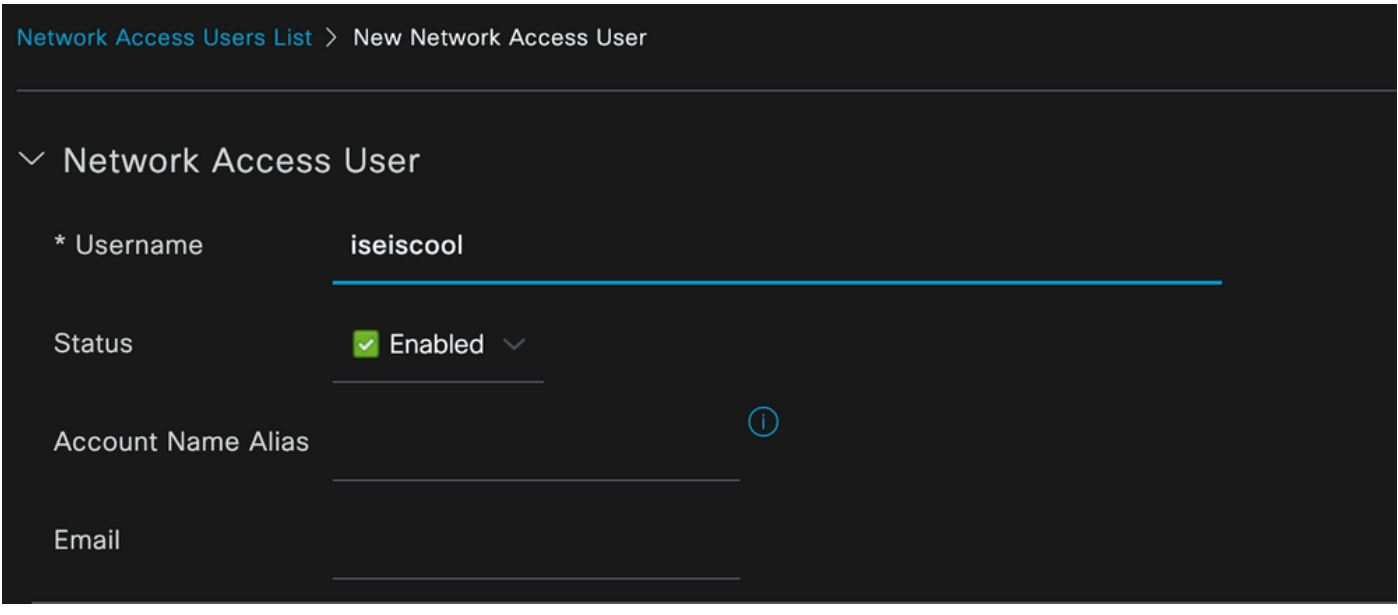

*Name Assigned to the Username*

The next step is to assign a password to the username created. **VainillaISE97** is used in this demonstration.

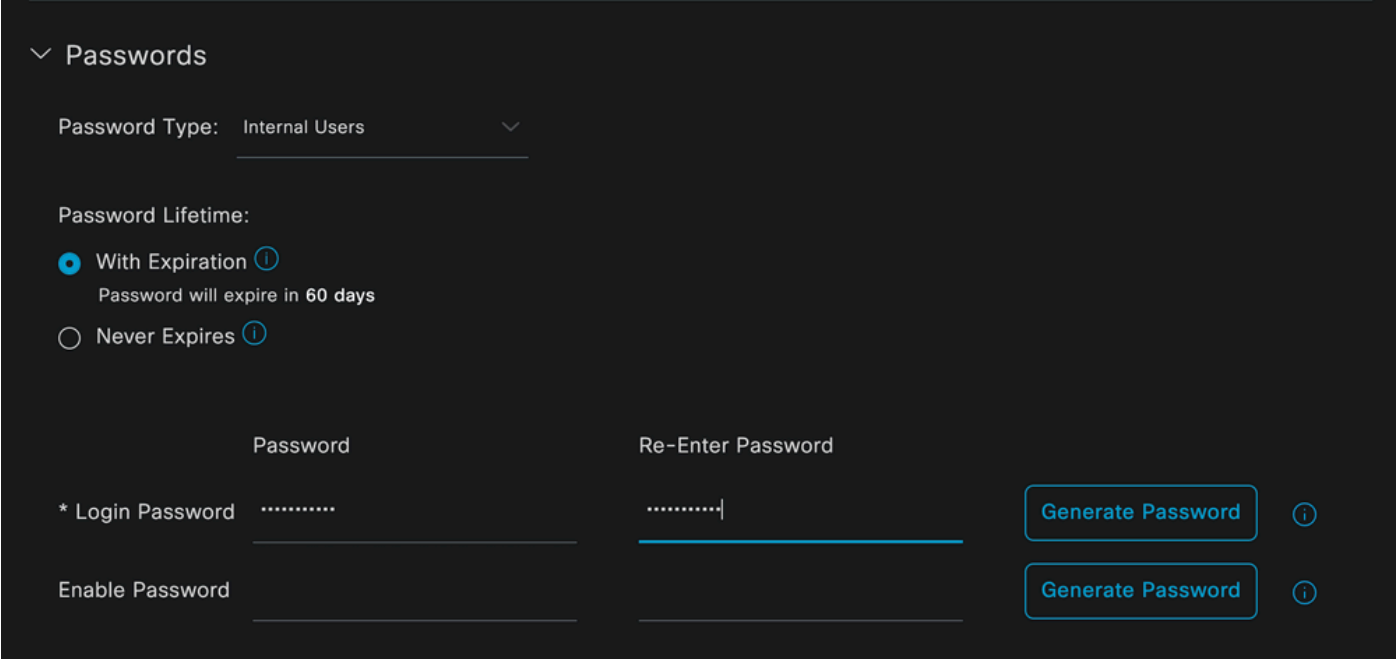

*Password Creation*

Assign the user to the **iseUsers** group.

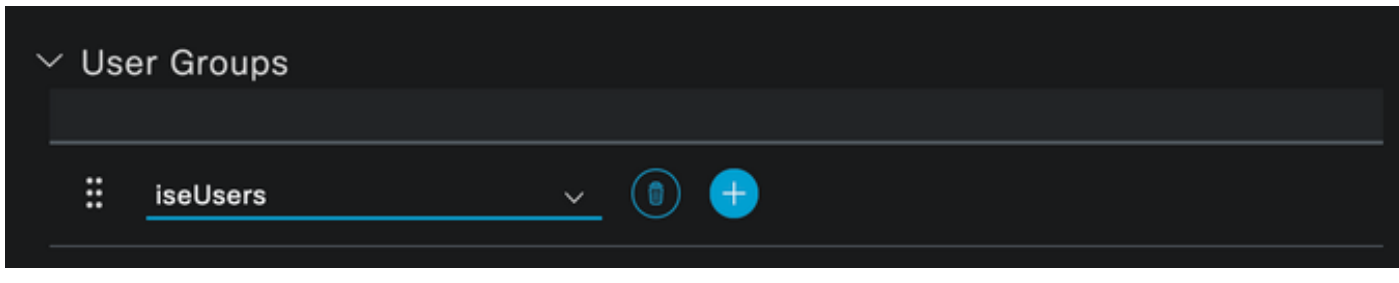

*Assignation of User Group*

2. c. Configure the Policy Set

Navigate to the **ISE Menu > Policy > Policy Sets**.

The default policy set can be used. However, in this example a policy set is created and it is called **Wired**. Classifying and differentiating the policy sets helps troubleshooting,

If the add or plus icon is not visible, the gear icon of any policy set can be clicked. Select the gear icon and then select **Insert new row above.**

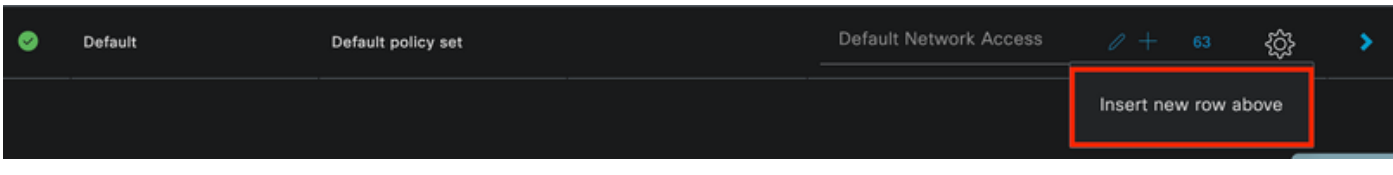

*Policy creation*

The condition configured in this example is **Wired 8021x** which is a condition preconfigured in ISE fresh deployments. Drag it and then click **Use**.

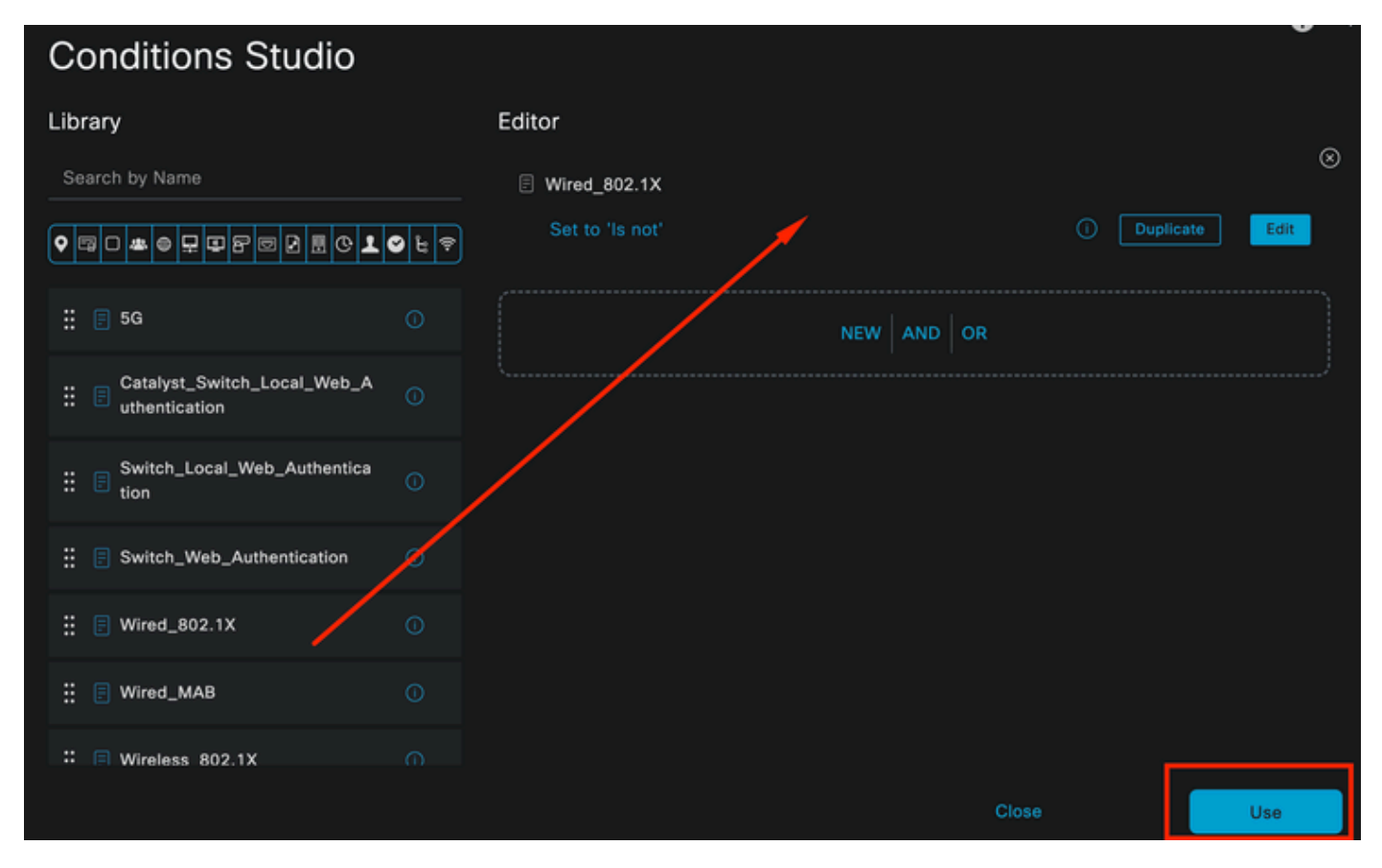

*Condition Studio*

Finally, select **Default Network Access** preconfigured allowed protocols service.

| <b>Cisco ISE</b><br>$\equiv$ |                        | Policy - Policy Sets |   |                   |                                          | Evaluation Mode 29 Days          |          |             | Q<br>⊚         | ⊠    | $\bullet$ |
|------------------------------|------------------------|----------------------|---|-------------------|------------------------------------------|----------------------------------|----------|-------------|----------------|------|-----------|
| <b>Policy Sets</b>           |                        |                      |   |                   | Reset                                    | <b>Reset Policyset Hitcounts</b> |          |             |                | Save |           |
| <b>Status</b><br>⊕           | <b>Policy Set Name</b> | <b>Description</b>   |   | <b>Conditions</b> | Allowed Protocols / Server Sequence      |                                  |          | <b>Hits</b> | <b>Actions</b> | View |           |
| Q Search                     |                        |                      |   |                   |                                          |                                  |          |             |                |      |           |
| ◓                            | Wired                  |                      | 目 | Wired_802.1X      | Default Network Access $\alpha$ $\alpha$ |                                  |          |             | 稔              | >    |           |
| $\bullet$                    | Default                | Default policy set   |   |                   | Default Network Access                   |                                  | $\ell$ + | 63          | ☆              | ٠    |           |
|                              |                        |                      |   |                   |                                          |                                  |          |             |                |      |           |
|                              |                        |                      |   |                   |                                          |                                  |          | Reset       |                | Save |           |

*Policy Set view*

#### Click **Save**.

2. d. Configure the Authentication and Authorization Policies.

Click the arrow that is on the right side of the Policy set that was just created.

|  |  | Wired | E<br>٦в. | Wired_802.1X | Access<br><b>Default</b> |  |  |  | 慾 |  |
|--|--|-------|----------|--------------|--------------------------|--|--|--|---|--|
|--|--|-------|----------|--------------|--------------------------|--|--|--|---|--|

*Wired Policy Set*

### **Expand the Authentication Policy**

Click on the **+** icon.

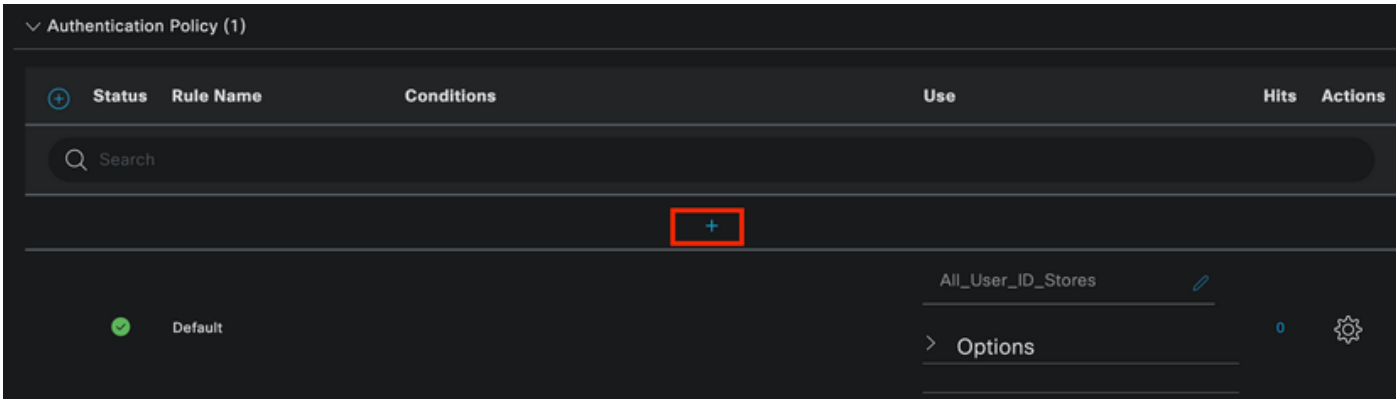

*Add Authentication Policy*

Assign a name to the Authentication Policy, for this example **Internal Authentication** is used.

Click the **+** icon on the conditions column for this new Authentication Policy.

The preconfigured condition **Wired Dot1x** ISE comes with can be used.

Finally, under the **Use** column select Internal Users from the drop-down list.

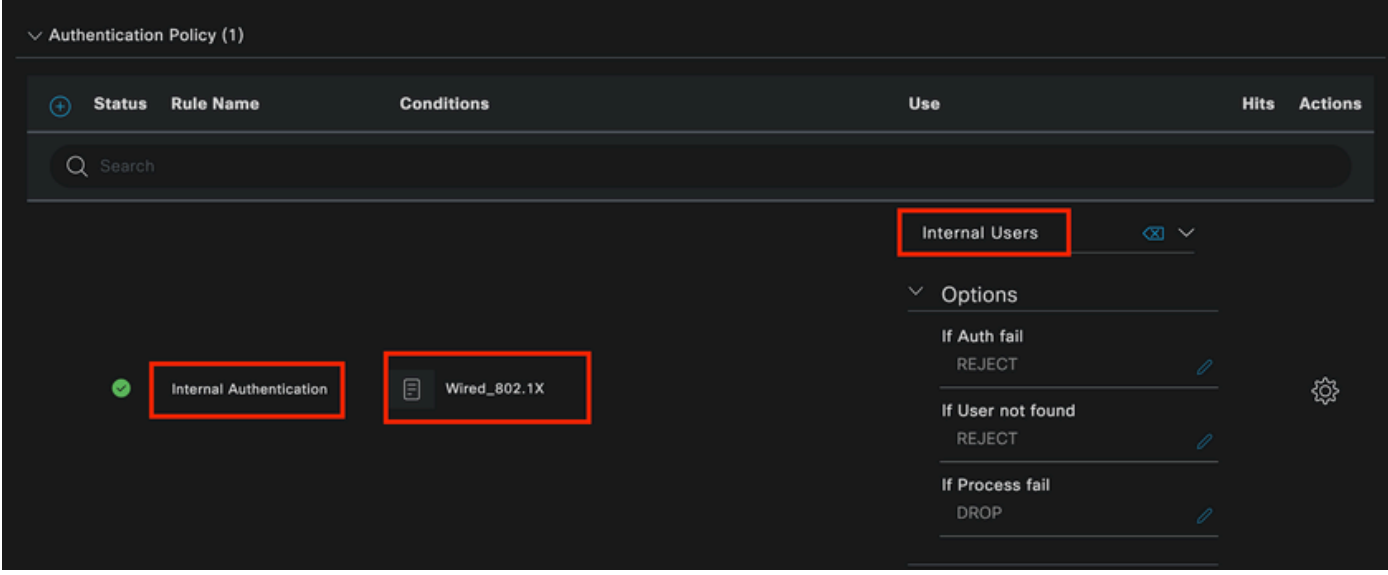

*Authentiction Policy*

#### **Authorization Policy**

The **Authorization Policy** section is at the bottom of the page. Expand it and click the **+** icon.

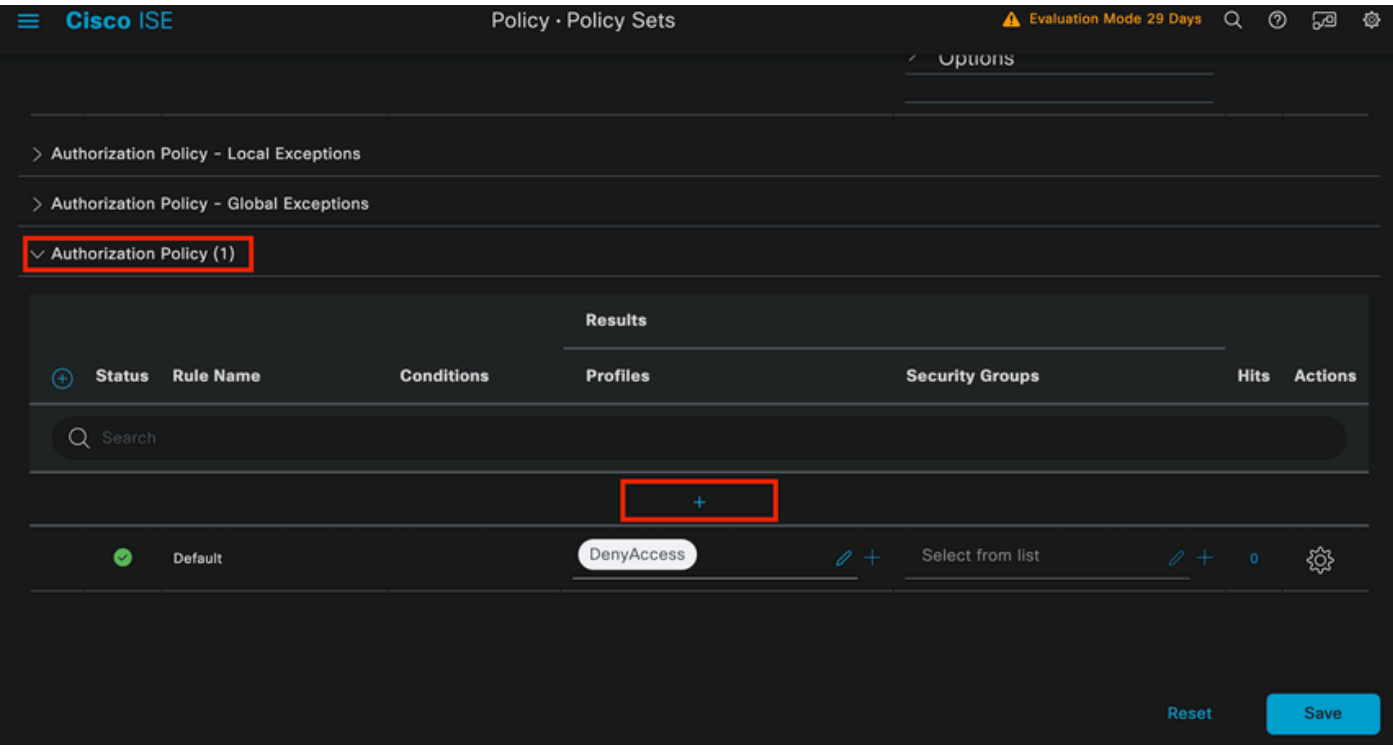

*Authorization Policy*

Name the **Authorization Policy** you just added, in this configuration example the name **Internal ISE Users** is used.

To create a condition for this **Authorization Policy**, click the **+** icon under the **Conditions** column.

The previously created user is part of **IseUsers** group.

Once in the editor, click on the **Click to add an attribute section**.

Select the Identity group icon.

From the dictionary, select the **InternalUser** dictionary that comes with the **Identity Group** attribute.

| Library                                                |         | Editor    |                                |               |                     |                       |        |    |         |      |            |
|--------------------------------------------------------|---------|-----------|--------------------------------|---------------|---------------------|-----------------------|--------|----|---------|------|------------|
| Search by Name                                         |         |           | InternalUser-IdentityGroup     |               |                     |                       |        |    |         |      | $^{\circ}$ |
| ۰<br> 5) □ ▲ ●                                         |         |           | Select attribute for condition |               |                     |                       |        |    |         |      | $\times$   |
| 日<br>÷.<br>5G                                          | $\odot$ | $\bullet$ | $\Box$<br>国<br>48.             | 稟<br>$\oplus$ | F<br>$\overline{P}$ | $\circledcirc$        | ø<br>圓 | ⊙  | ㅗ<br>۰  | દ    | ଛ          |
| Ħ<br>BYOD_is_Registered<br>旧                           | $\odot$ |           | <b>Dictionary</b>              |               |                     | <b>Attribute</b>      |        | ID |         | Info |            |
| Catalyst_Switch_Local_Web_A<br>÷<br>旧<br>uthentication | $\odot$ |           | <b>All Dictionaries</b>        | $\checkmark$  |                     | Attribute             |        | ID |         |      |            |
| ∷<br>Compliance_Unknown_Devices<br>圓                   | $\odot$ | 48.       | AD                             |               |                     | <b>ExternalGroups</b> |        |    | $\odot$ |      |            |
|                                                        |         | 48.       | CWA                            |               |                     | CWA_ExternalGroups    |        |    | $\odot$ |      |            |
| ×<br><b>Compliant_Devices</b><br>圓                     | $\odot$ | 趣         | IdentityGroup                  |               | Description         |                       |        |    | $\odot$ |      |            |
| ÷<br>EAP-MSCHAPv2<br>旧                                 | $\odot$ | 48.       | IdentityGroup                  |               | Name                |                       |        |    | $\odot$ |      |            |
| ÷<br>EAP-TLS<br>旧                                      | $\odot$ | 基         | InternalUser                   |               | IdentityGroup       |                       |        |    | ⊙       |      |            |
|                                                        |         | 48.       | PassiveID                      |               |                     | PassiveID_Groups      |        |    | $\odot$ |      |            |
|                                                        |         |           |                                |               |                     |                       |        |    |         |      |            |

*Condition Studio for Authorization Policy*

### Select the **Equals** operator.

From the User Identity Groups drop-down list, select the group **IseUsers**.

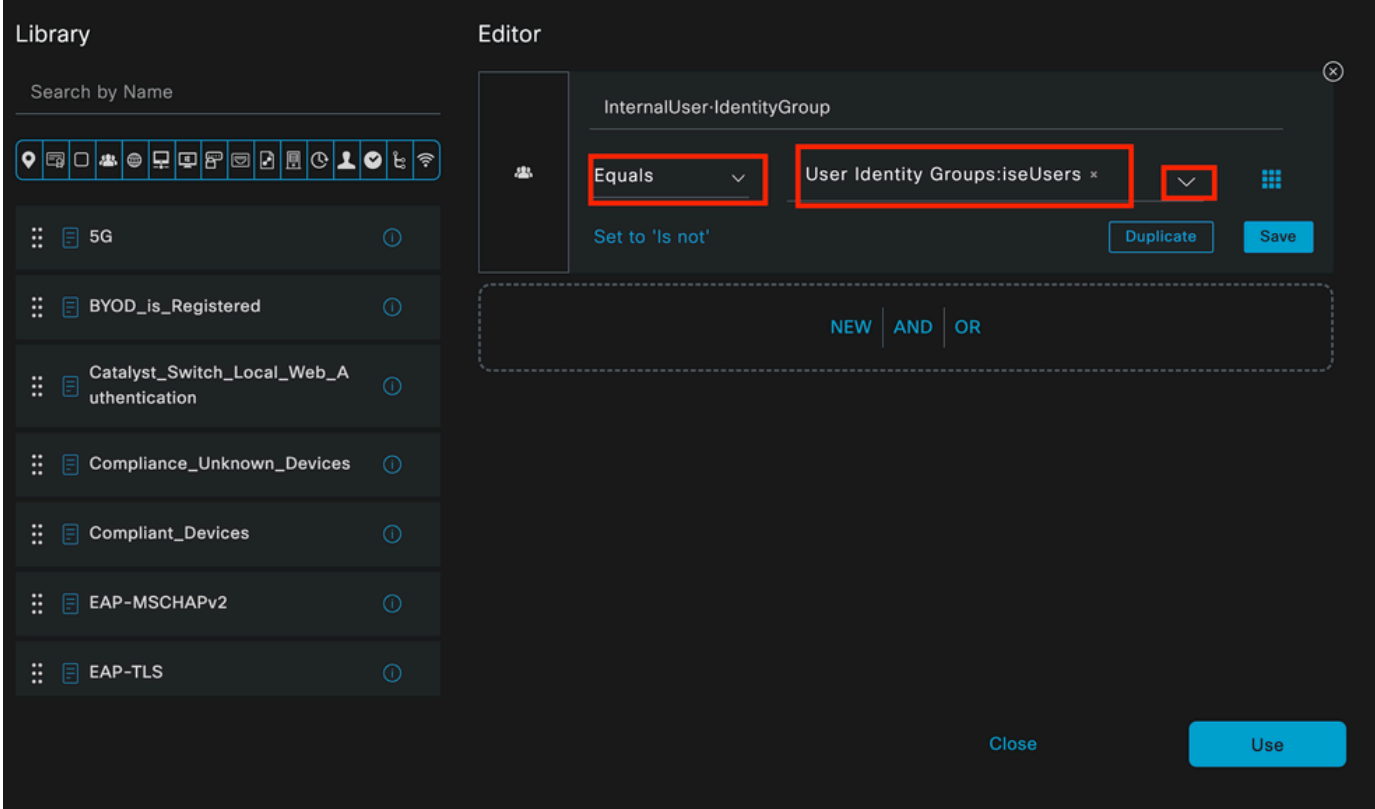

Click **Use**.

Finally, select the **Result Authorization Profile** that receives the authentications part of this Identity group.

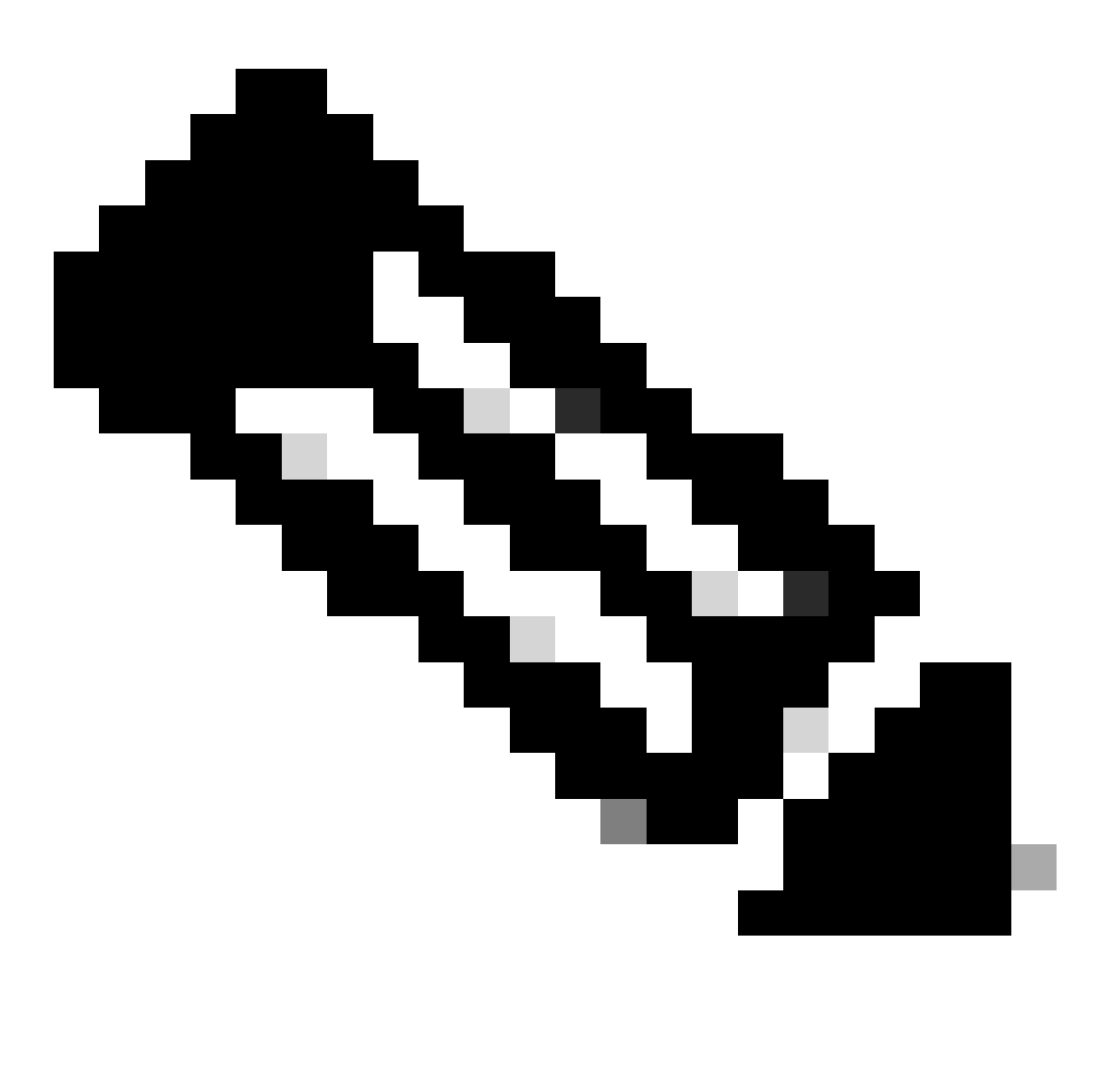

**Note**: Notice that the authentications coming to ISE and are hitting this Wired Dot1x Policy set that are not part of the Users Identity Group **ISEUsers**, now hit the default **Authorization Policy**. This has the profile result **DenyAccess**.

ISE is preconfigured with the **Permit Access** profile. Select it.

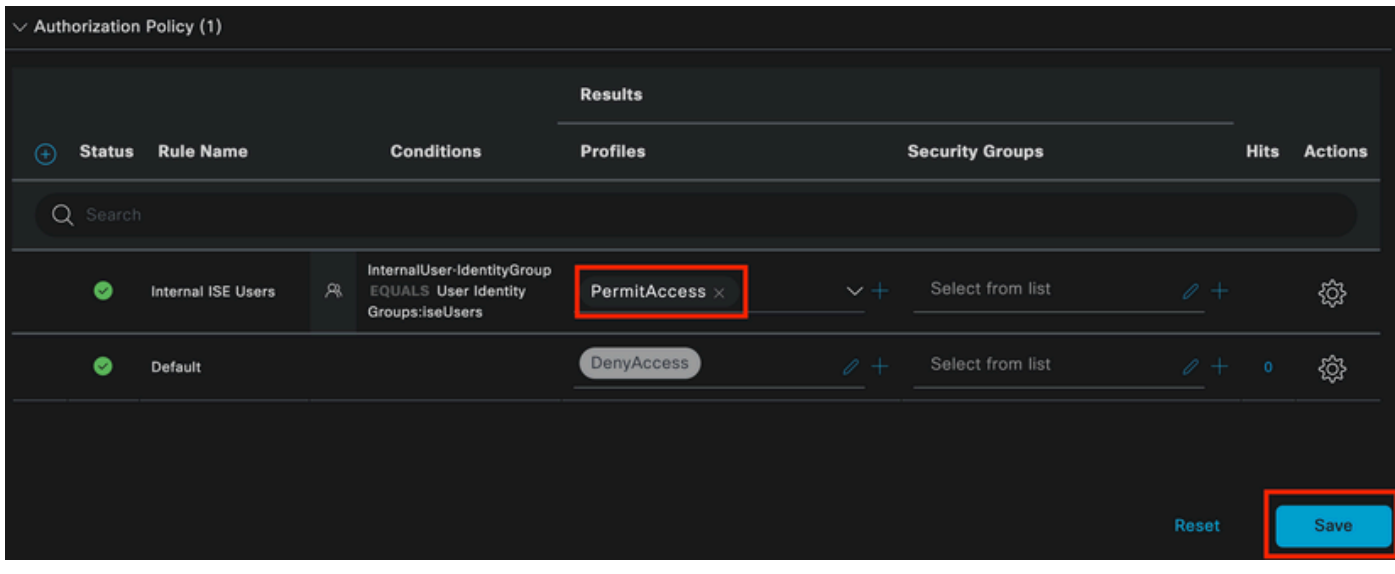

*Authorization Policy Finished*

#### Click **Save**.

The configuration for ISE is complete.

# **Step 3. Windows Native Supplicant Configuration**

3. a. Enable Wired dot1x on Windows.

From the Windows Search Bar open **Services**.

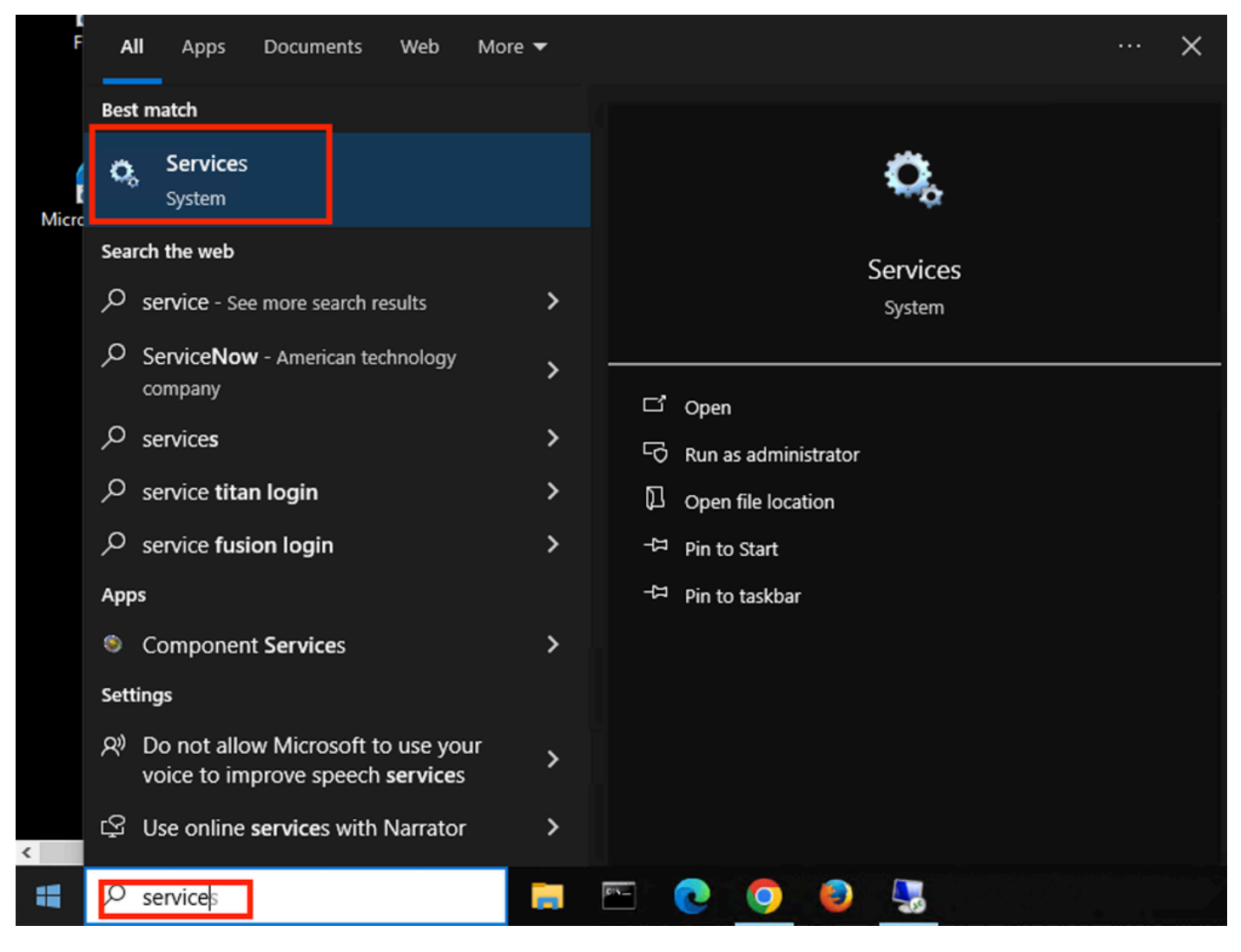

*Windows Search Bar*

At the bottom of the Services list, locate **Wired Autoconfig**.

Right-click on Wired AutoConfig and select **Properties**.

# Wired AutoConfig Properties (Local Computer)

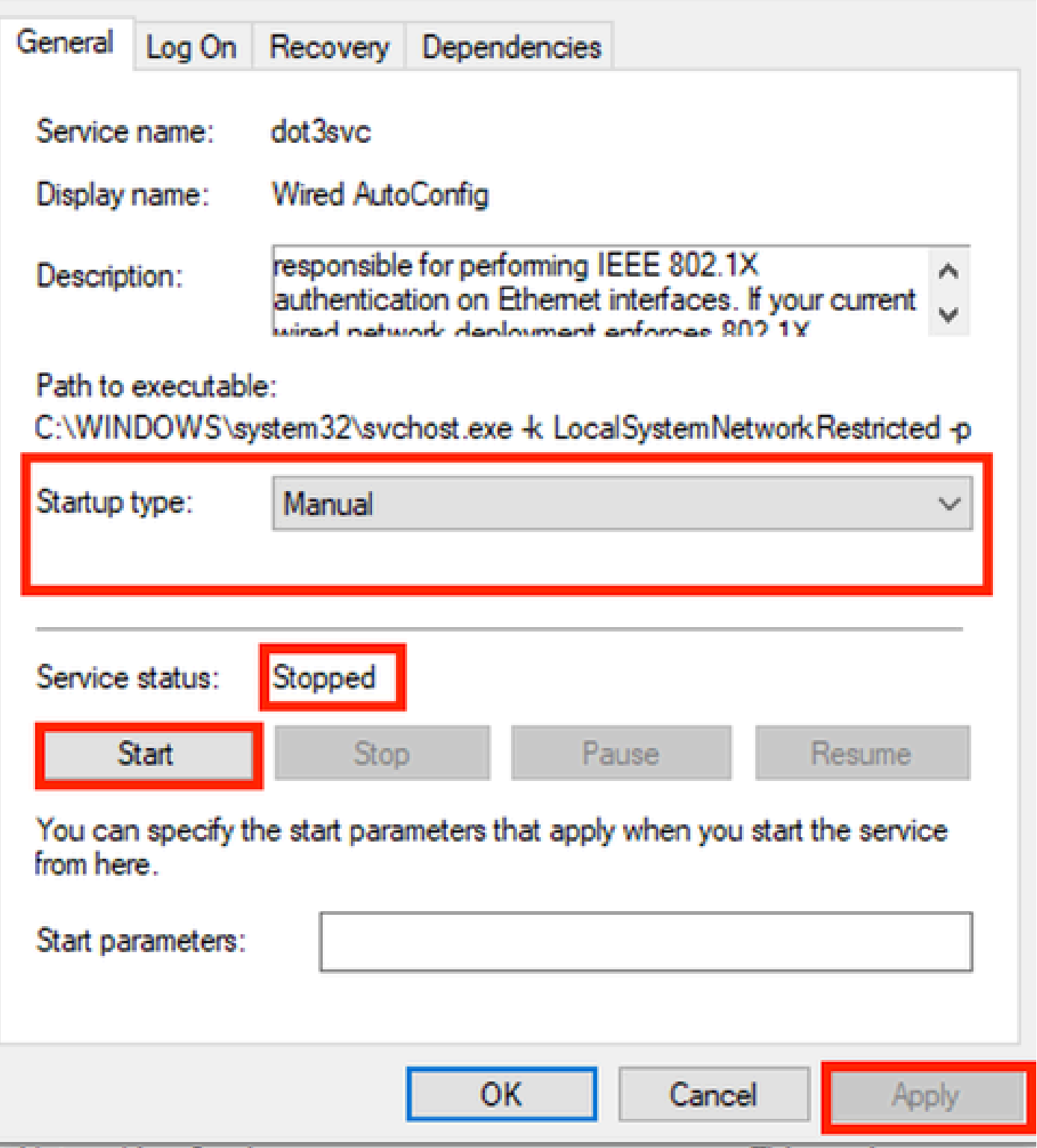

*Properties Window*

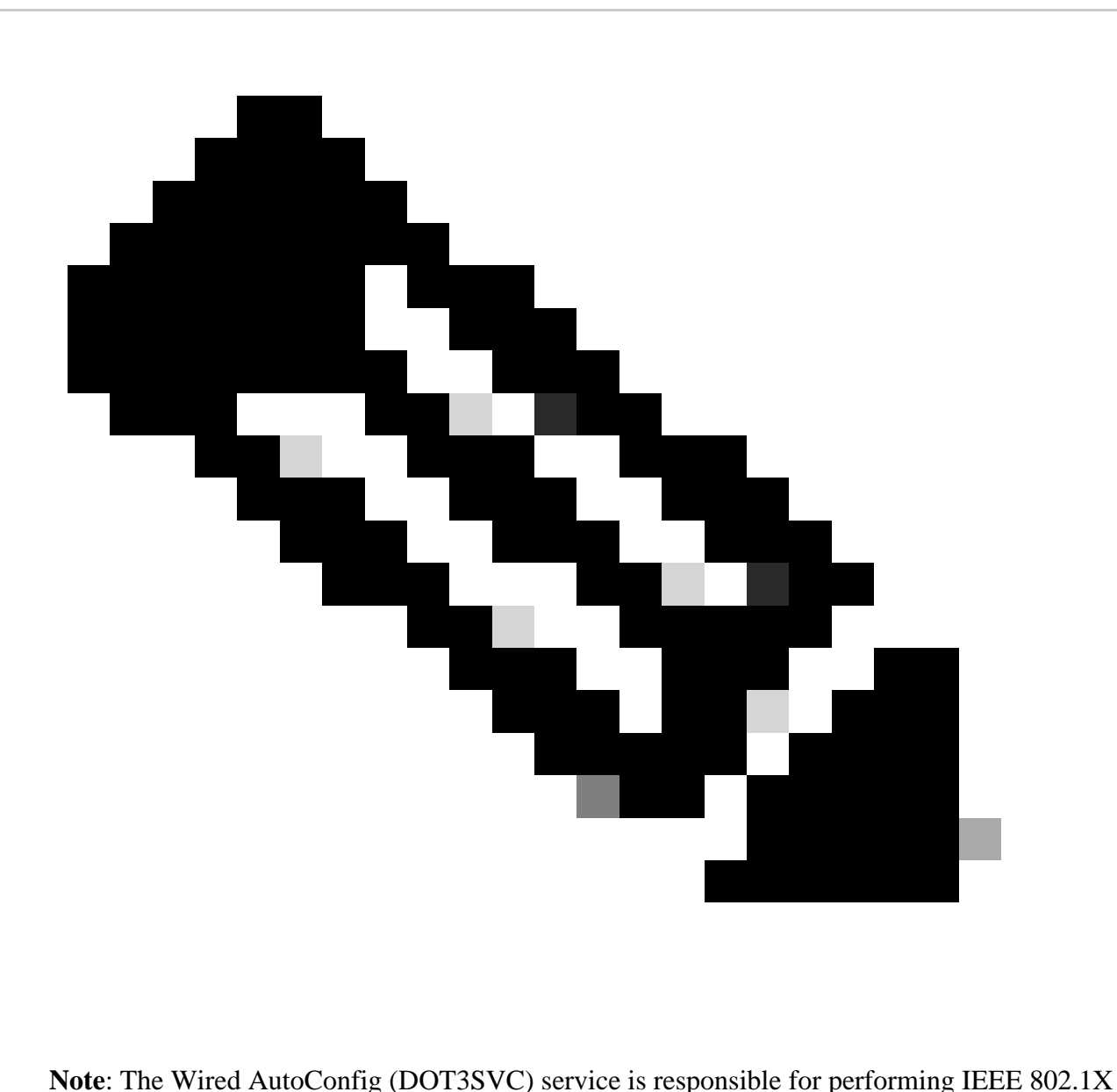

authentication on Ethernet interfaces.

The **Manual** startup type is selected.

Since the service status is **Stopped**. Click **Start**.

# **Service Control**

# Windows is attempting to start the following service on Local Computer...

# **Wired AutoConfig**

Close

*Service Control*

#### Next, click **OK**.

The service is running after this.

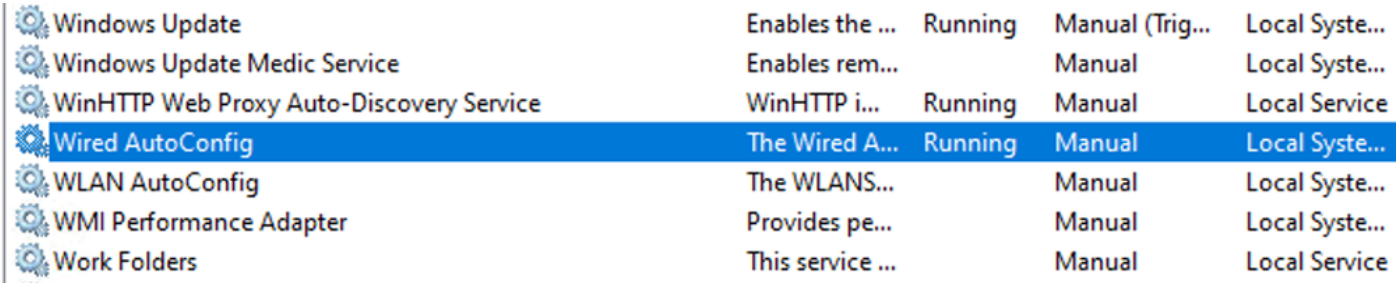

*Wired AutoConfig Service*

3. b. Configure the Windows laptop interface that is attached to the NAD Authenticator (ISR 1100).

From the task bar, locate the right-side corner, then use the computer icon.

Double-click on the computer icon.

#### Select **Open Network & Internet Settings**.

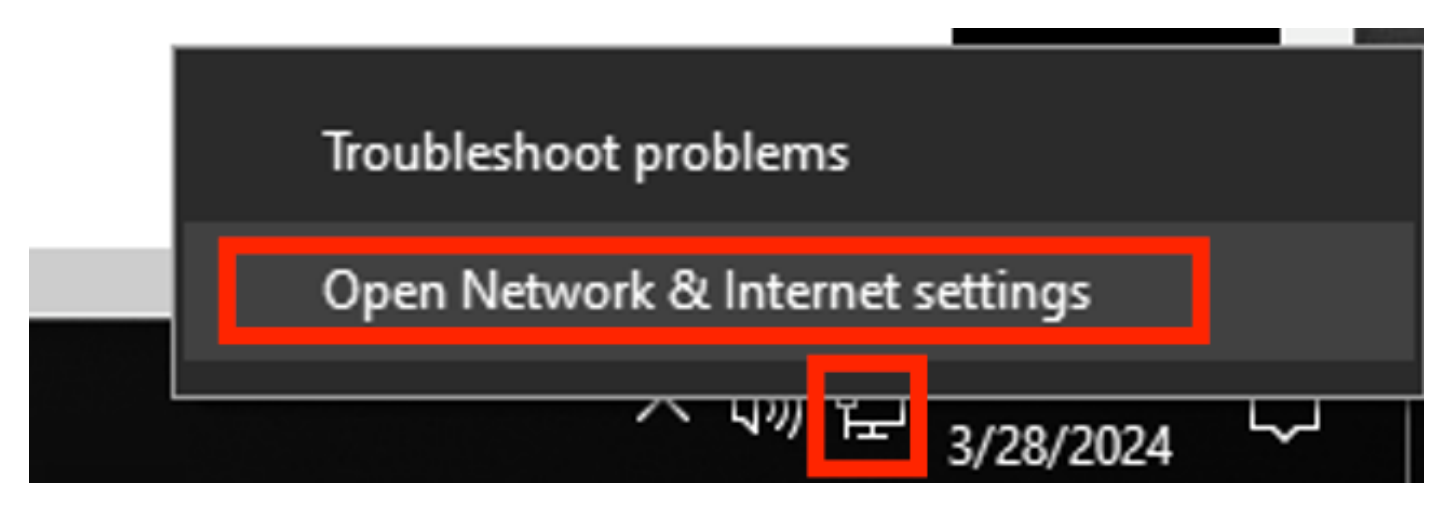

Once the **Network Connections** window is opened, right-click on the Ethernet interface which is attached to the ISR Gig 0/1/0. Click on **Properties** option.

Click the **Authentication** tab.

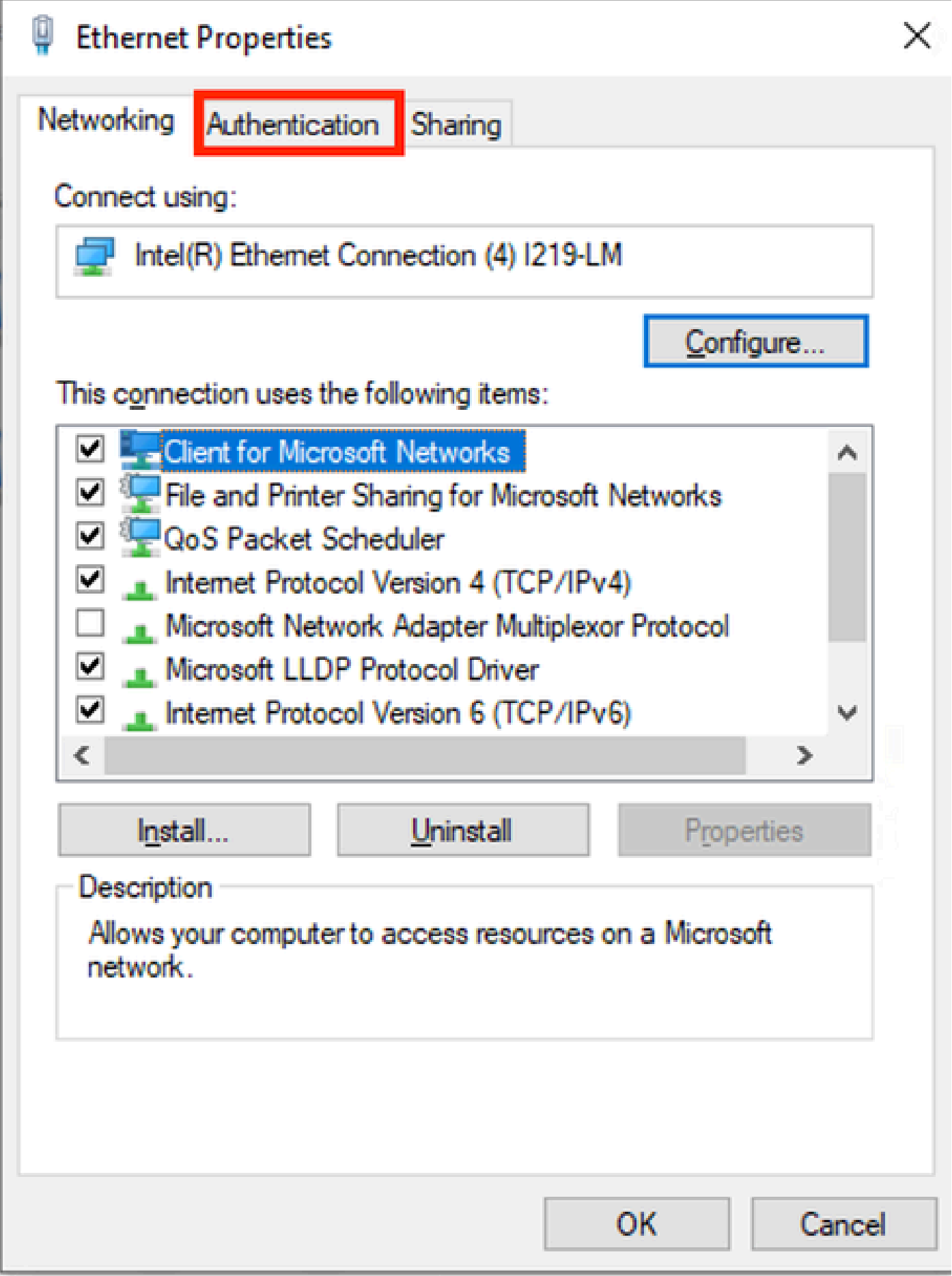

*Interface Ethernet Properties*

Select the checkbox **Enable IEEE 802.1X authentication**.

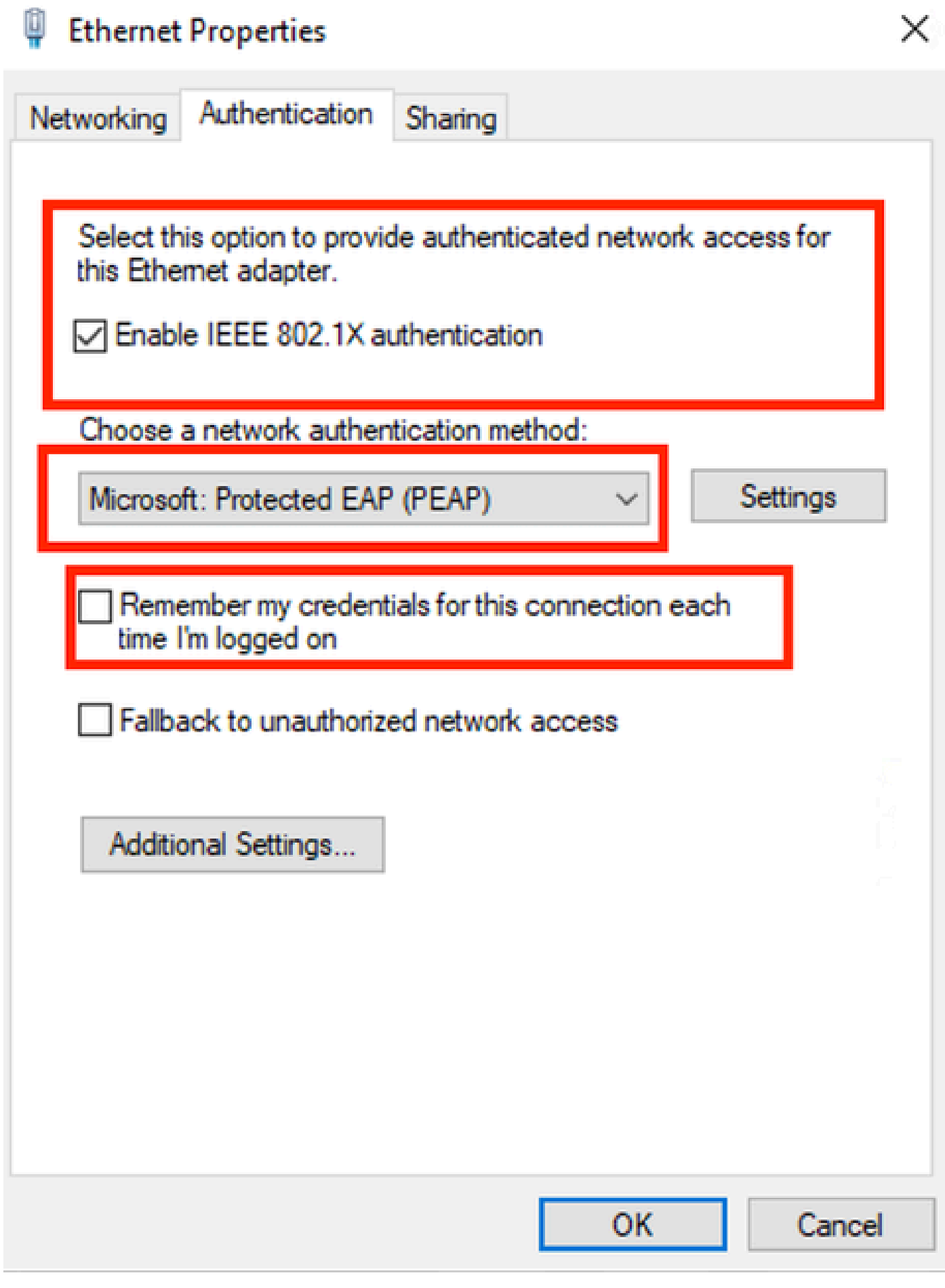

 $\mathcal{A}$ 

*Authentication Ethernet Properties*

Select **Protected EAP (PEAP)**.

Uncheck the option **Remember my credentials for this connection each time I'm logged on**.

Click **Settings.**

# **Protected EAP Properties**

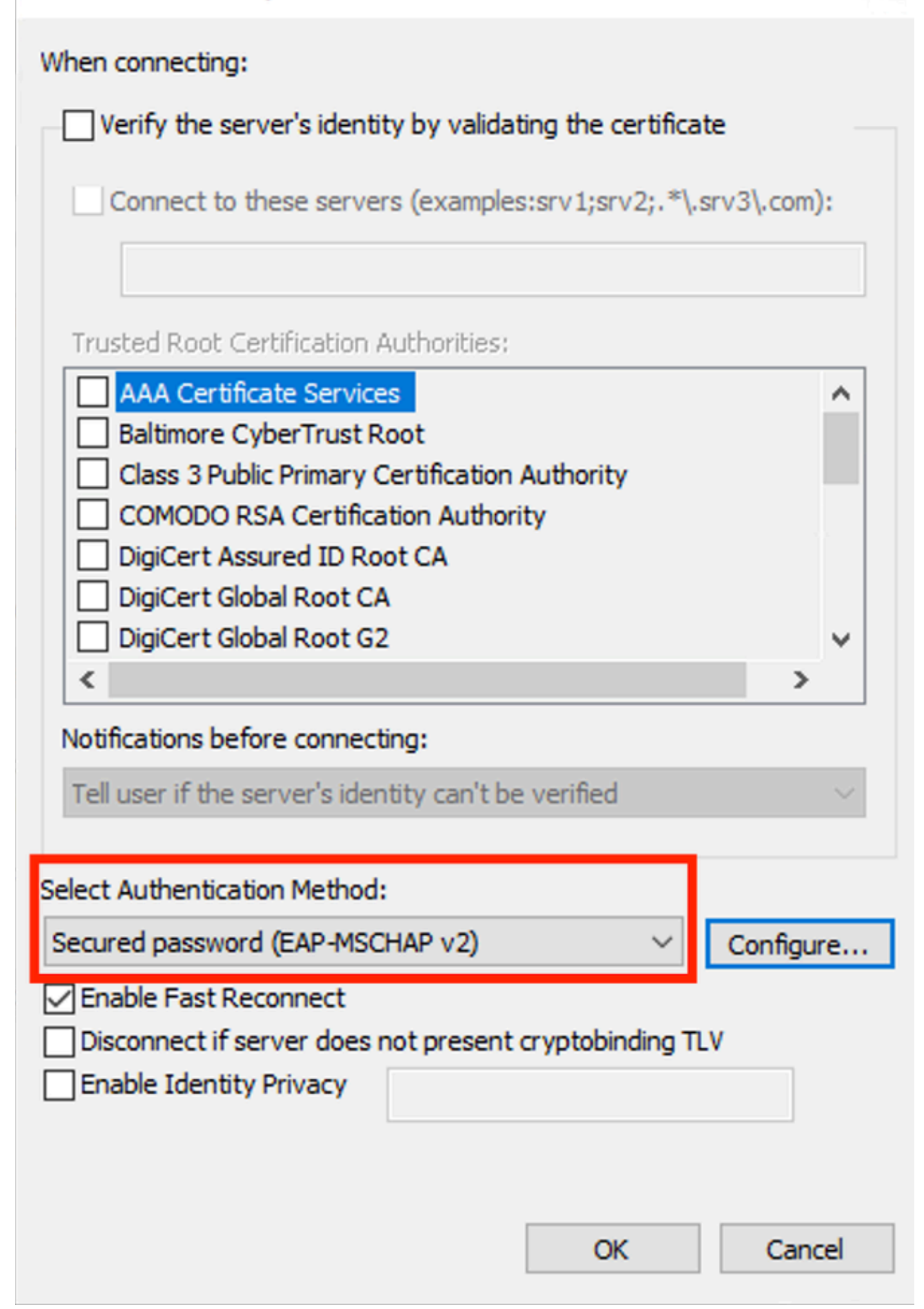

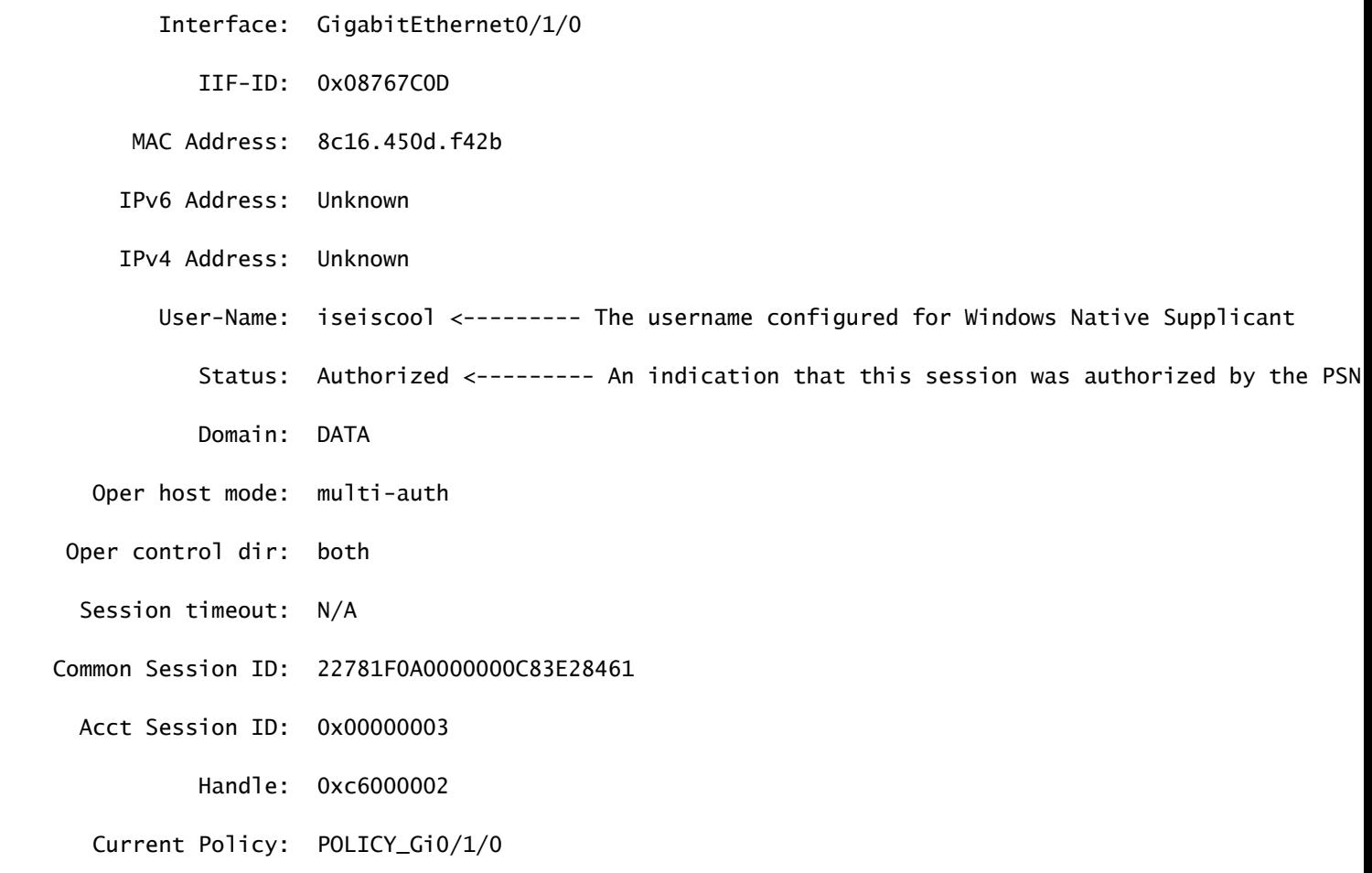

Local Policies:

Service Template: DEFAULT\_LINKSEC\_POLICY\_SHOULD\_SECURE (priority 150)

Security Policy: Should Secure

Server Policies:

Method status list:

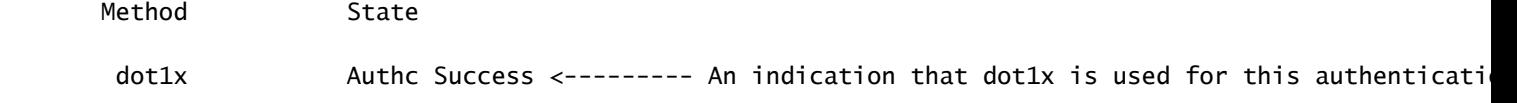

### **ISE Logs**

# Navigate to **Operations > Radius > Live logs** tab.

Filter by the username identity, in this example the username **iseiscool** is used.

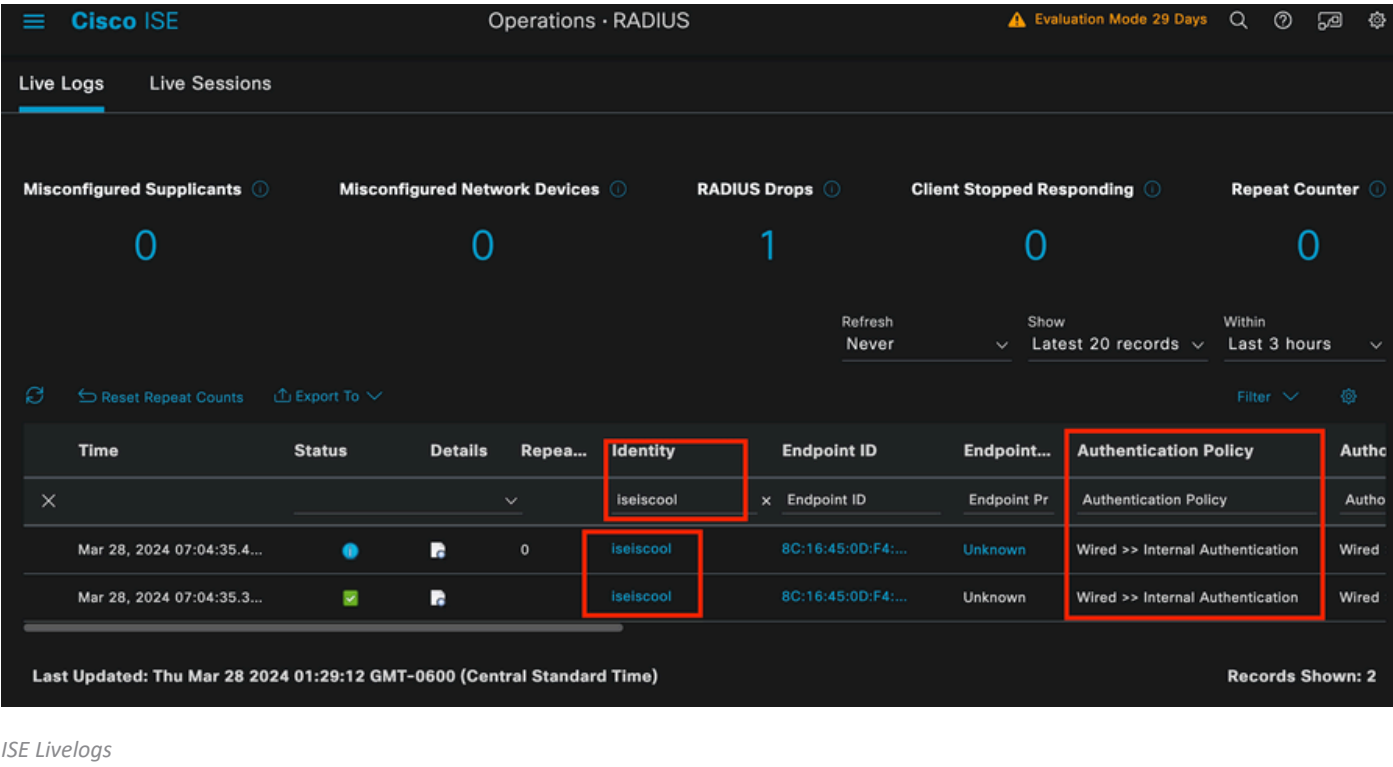

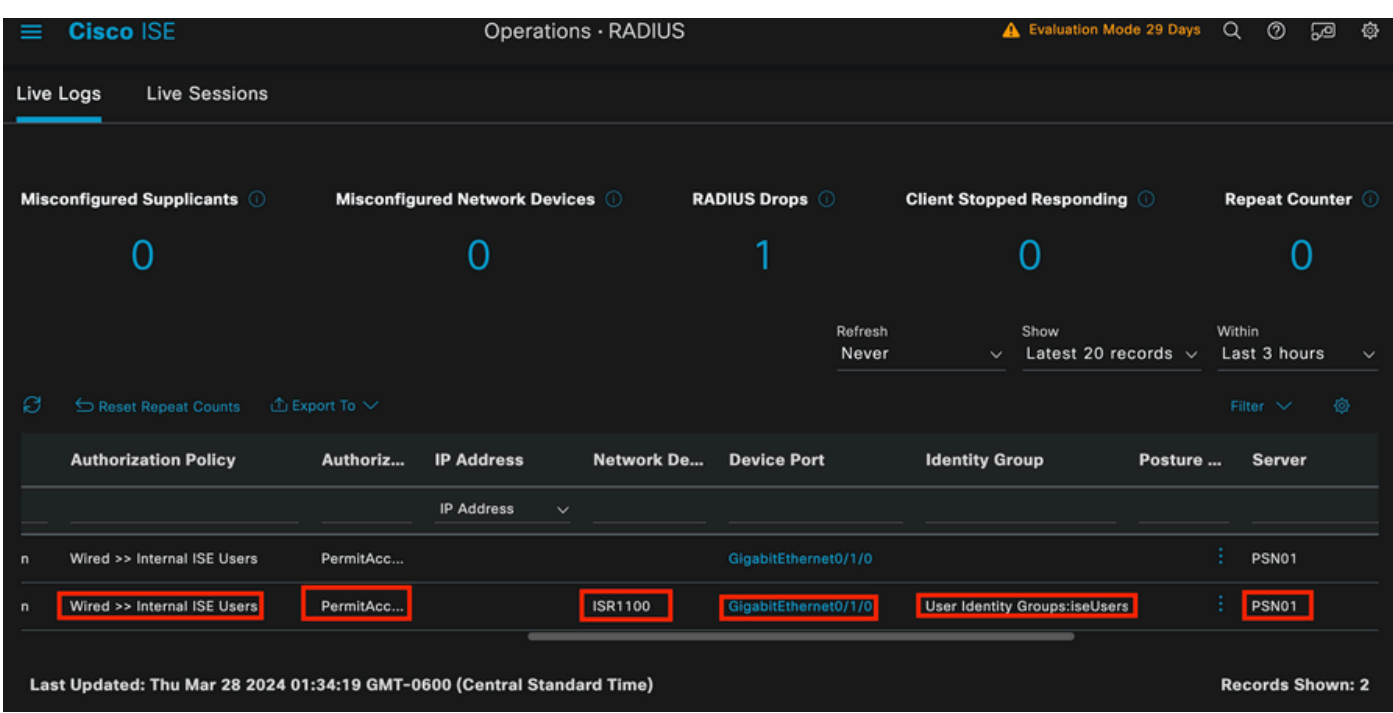

Notice that from this quick view, live logs provide key information:

- Timestamp of the authentication.
- Identity used.
- Endpoint mac address.
- Policy set and Authentication Policy that was hit.
- Policy set and Authorization Policy that was hit.
- Authorization Profile Result.
- The network device that sends the Radius request to ISE.
- The interface where the endpoint is attached to.
- The Identity Group of the user that was authenticated.
- The Policy Server Node (PSN) that handled the authentication.

# **Troubleshoot**

#### **1 - Reading ISE Live Log Details**

Navigate to **Operations > Radius > Live logs** tab, filter by **Auth status: Failed** OR by the username used OR by the MAC address OR by the Network Access Device used.

#### Access the **Operations > Radius > Live logs > Desired authentication > Live log** details.

On the same page, once the authentication is filtered, click on the **Search** Icon.

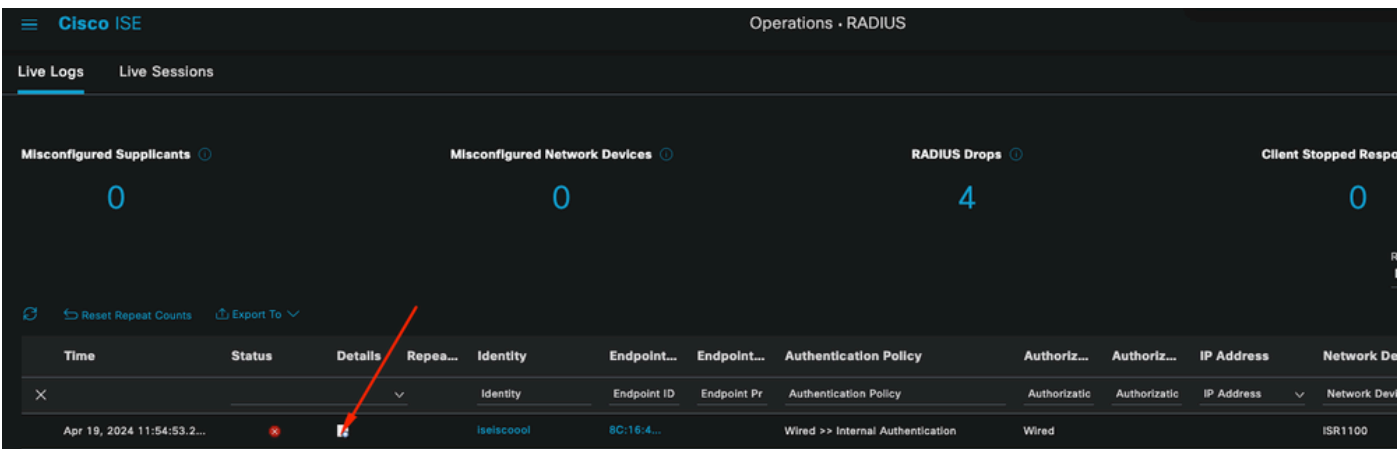

**First Scenario**: The user enters their username with a typo.

*Opening Live Log Details*

Once the live log detail is opened you can see that the authentication failed also the username used is listed.

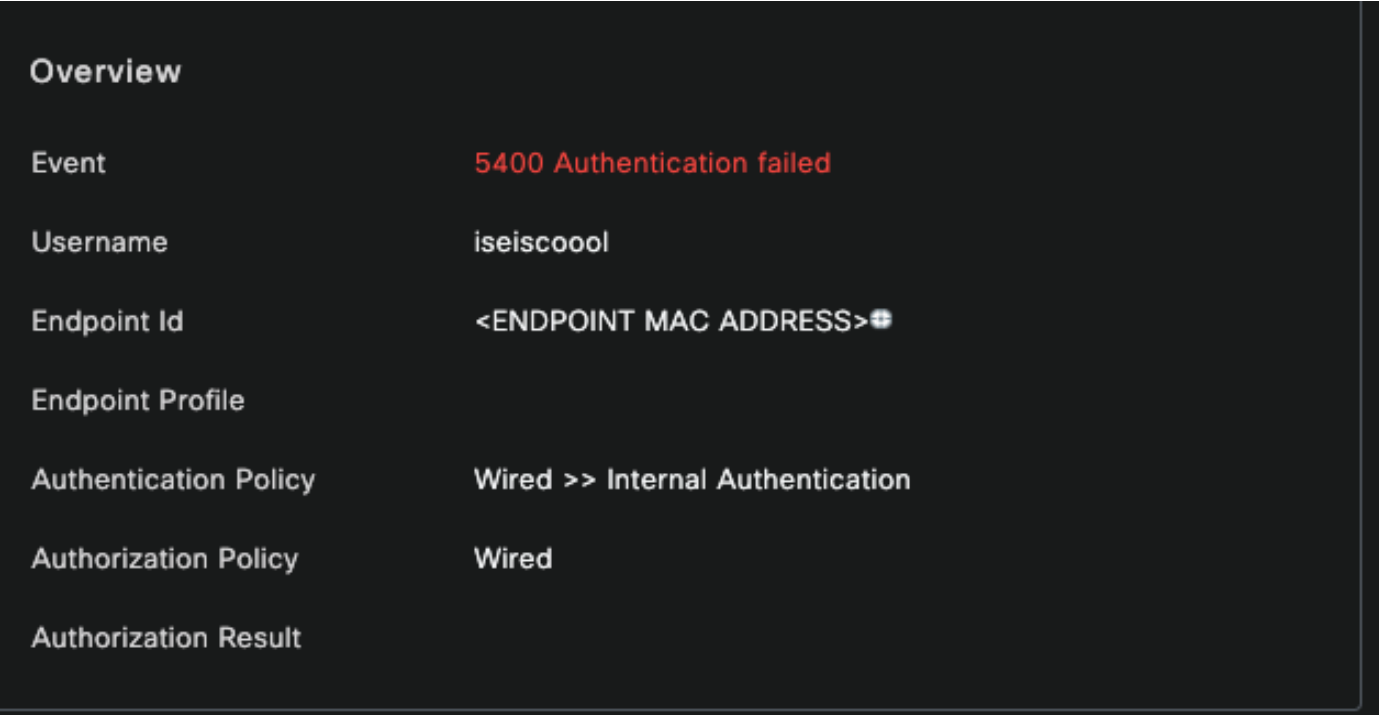

*Overview Section*

Then on the same live log detail, in the Authentication Details section, it can be found the **Failure Reason**, **Root Cause**, and **Resolution** of the error.

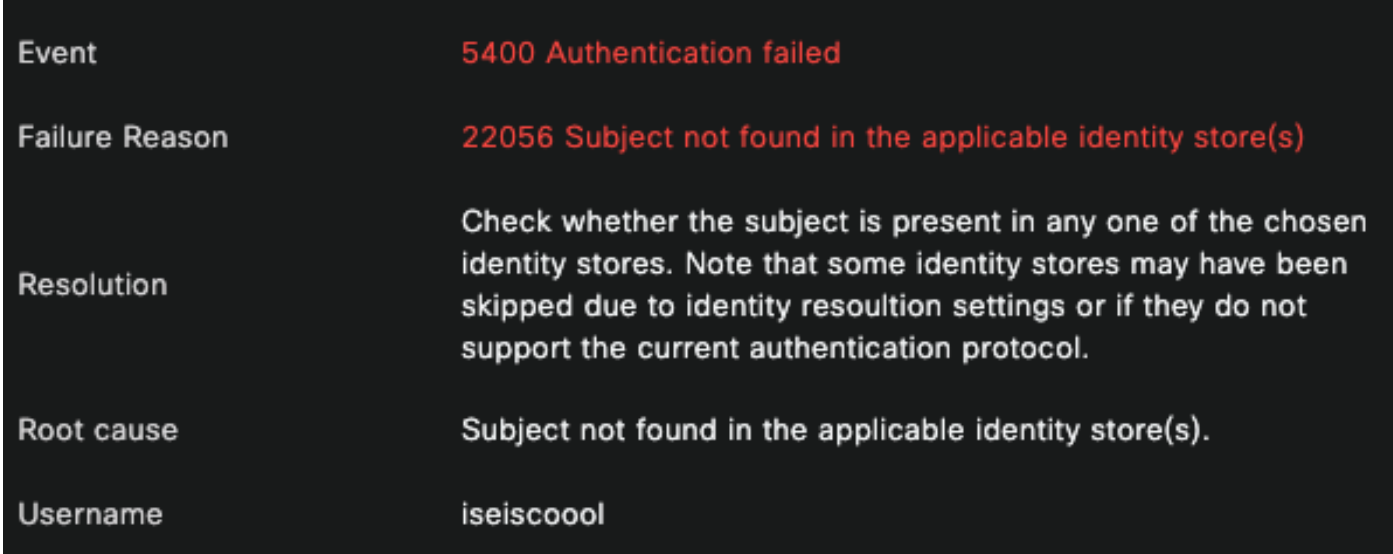

*Authentication Details*

In this scenario the reason why the authentication fails is because the username has a typo, however, this same error would be presented, if the user is not created in ISE, or if ISE was not able to validate that the user exist in other identity stores, for example, LDAP or AD.

#### **Steps Section**

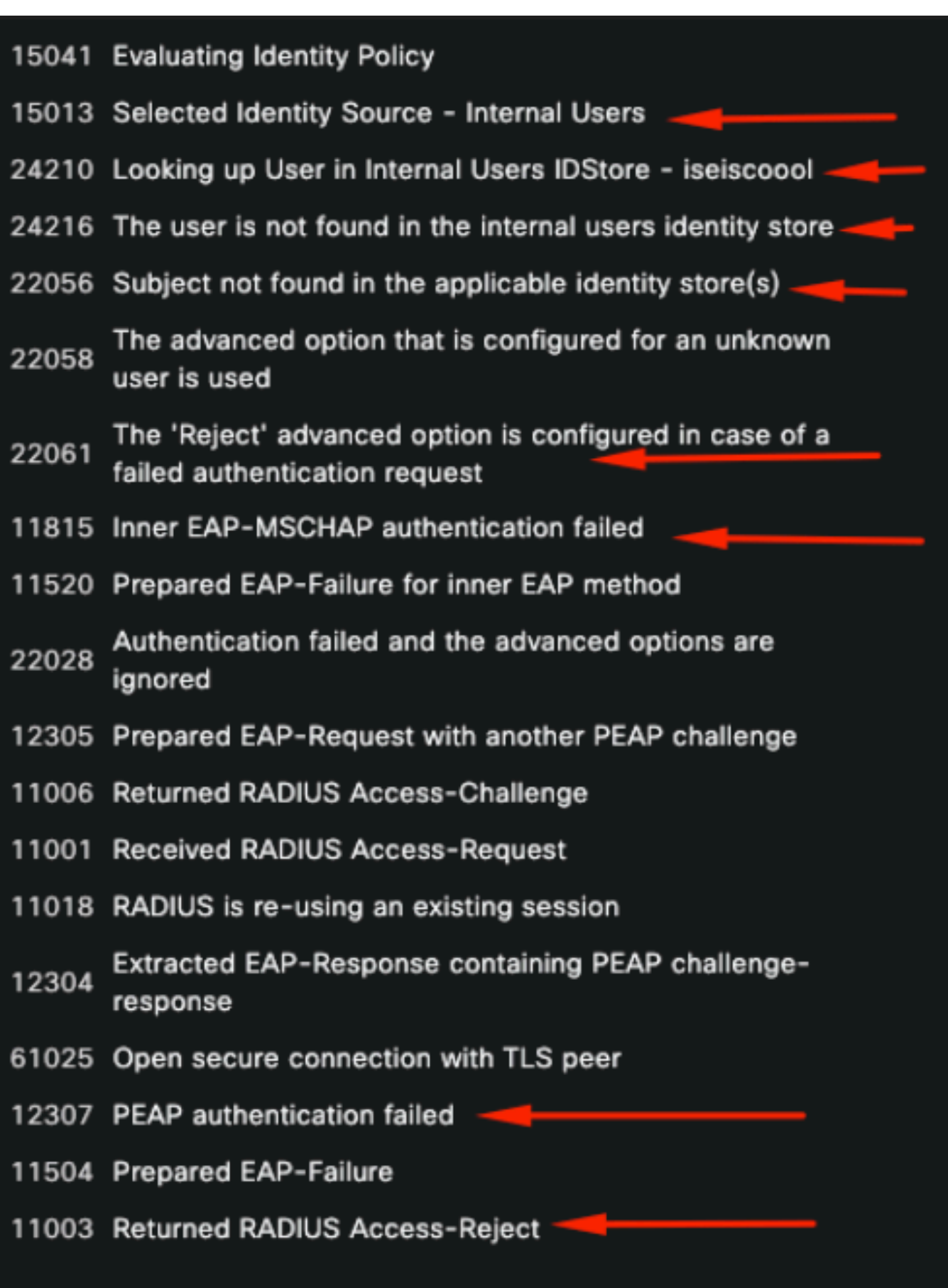

*Live Log Details Step Section*

The steps section describes in detail the process ISE ran during the RADIUS conversation.

You can find information here like:

- How the conversation was started.
- SSL handshake process.
- The EAP method negotiated.
- EAP method process.

In this example, it can be seen that ISE just checked in the internal identities for this authentication. The user was not found, and for that reason, ISE sent as a response an Access-Reject.

**Second Scenario**: The ISE Administrator disabled PEAP from the **Policy Set Allowed** protocols.

### **2 - Disabled PEAP**

Once the live log detail from the session failing is opened, the error message "PEAP is not allowed in the Allowed Protocols" displays.

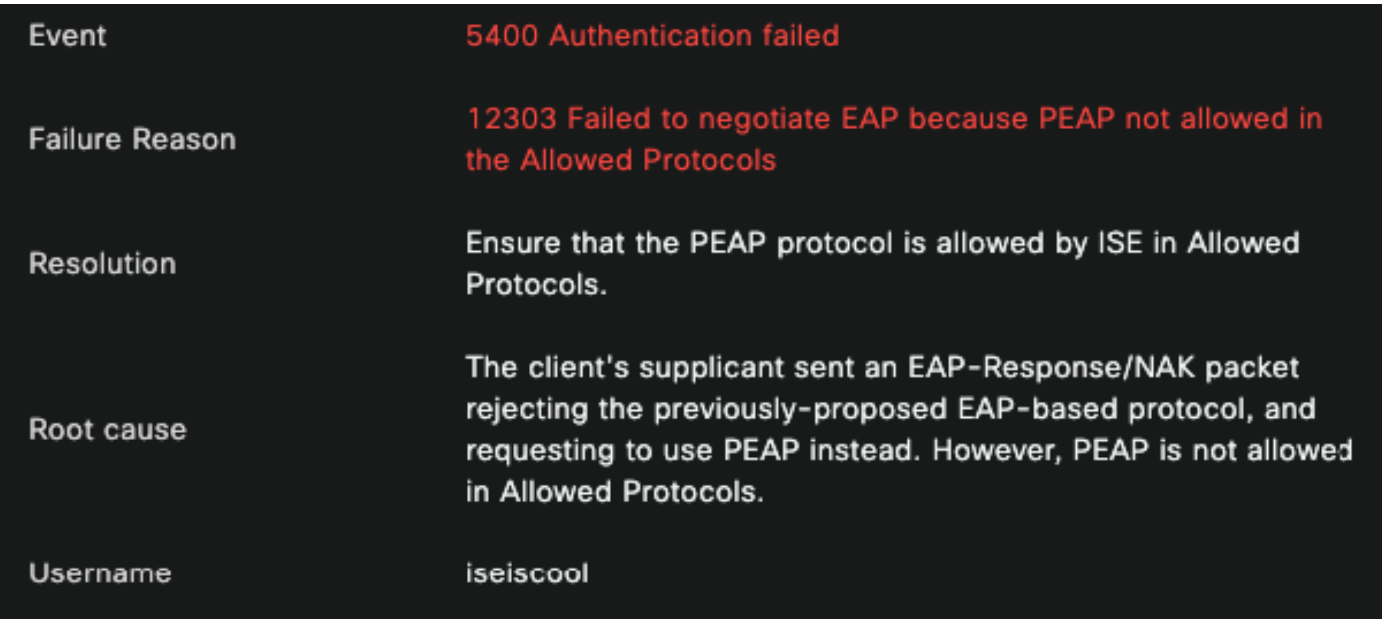

*Live Log Detail Report*

This error is easy to resolve, the resolution is to navigate to **Policy > Policy Elements > Authentication > Allowed Protocols**. Verify if the option **Allow PEAP** is disabled.

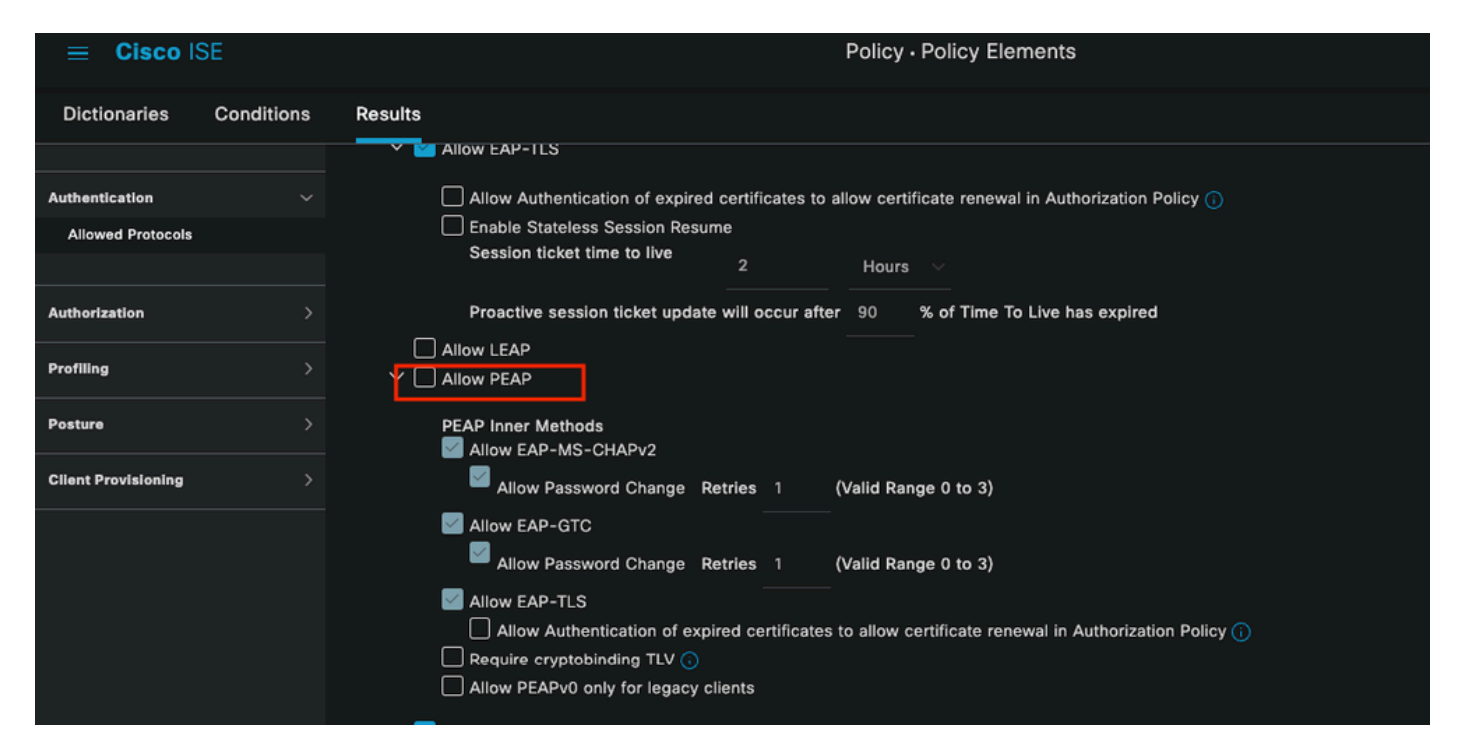

*Allowed Portocols Section*

**Third Scenario**: The Authentication fails because the endpoint does not trust the ISE certificate.

Navigate to the live log details. Find the record for the authentication that fails and check the live log details.

### **Authentication Details**

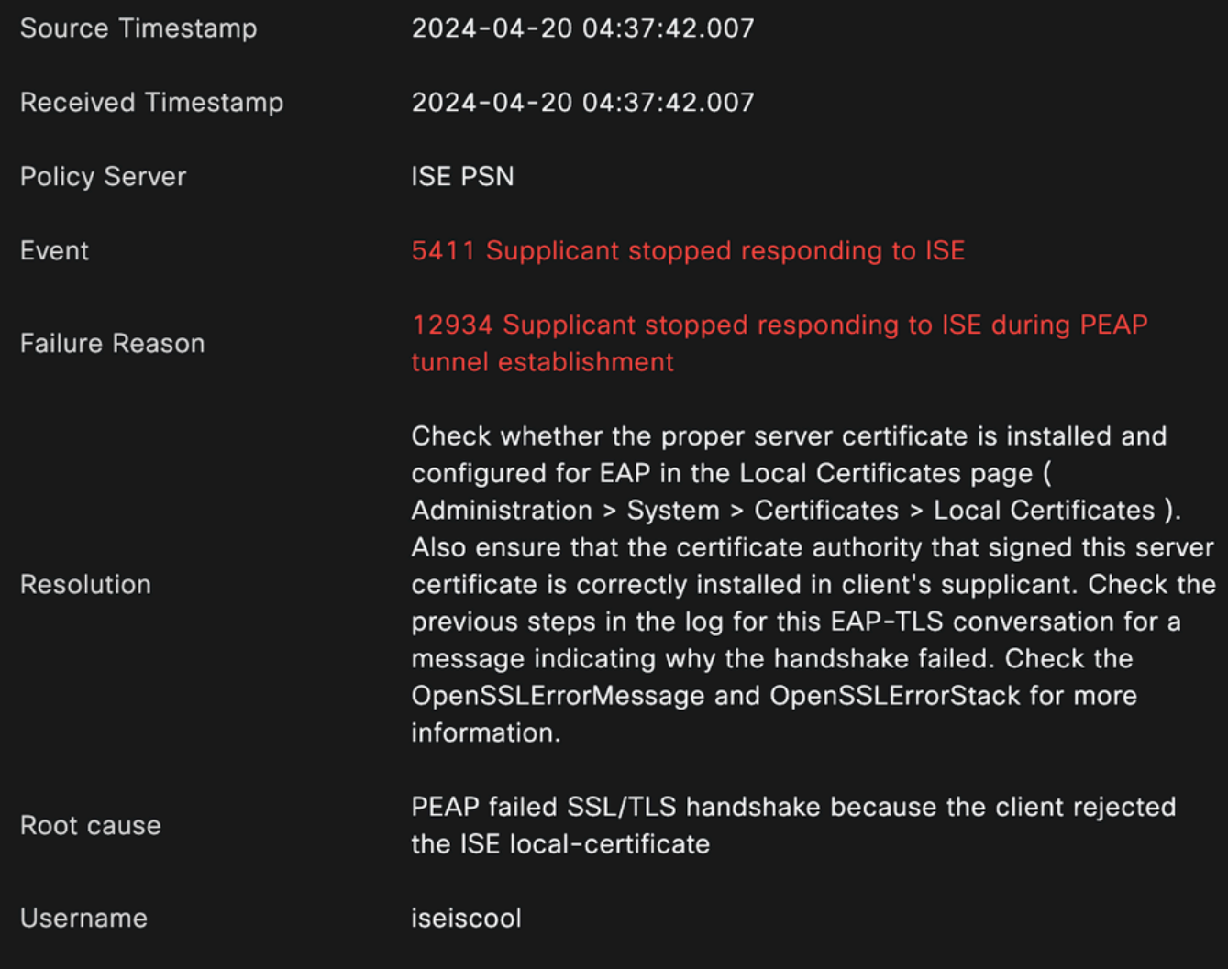

*Live Log Detail*

The endpoint is rejecting the certificate used for the PEAP tunnel establishment.

To solve this issue, in the Windows endpoint where you have the issue verify that the CA chain that signed the ISE certificate is in the Windows section **Manage User Certificates > Trusted Root Certification Authorities** OR **Manage Computer Certificates > Trusted Root Certification Authorities.**

You can access this configuration section on your Windows device by searching them in the Windows search bar.

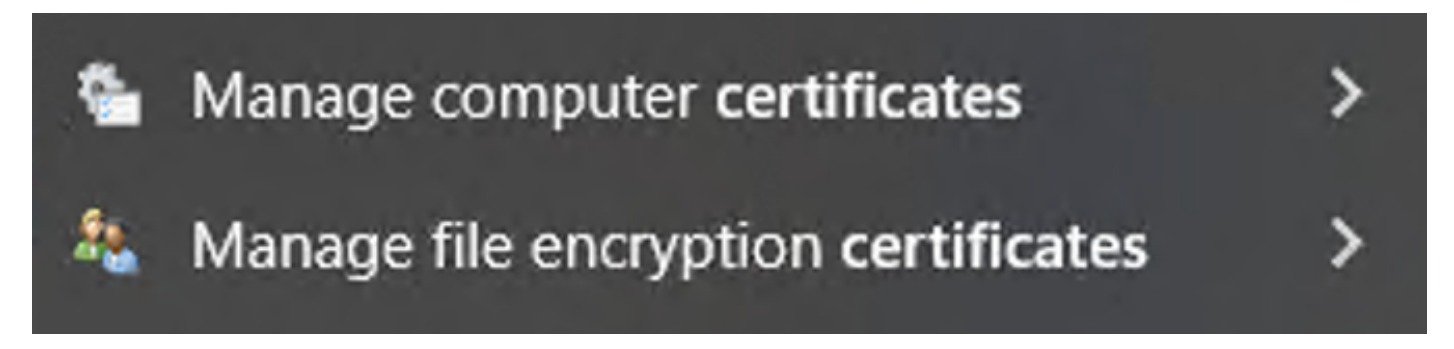

### **3 - ISE TCP Dump Tool (Packet Capture)**

Packet capture analysis is essential when troubleshooting. Directly from ISE packet captures can be taken on all the nodes and any interface of the nodes.

In order to access this tool, navigate to **Operations > Diagnostic Tools > General Tools > TCP Dump**.

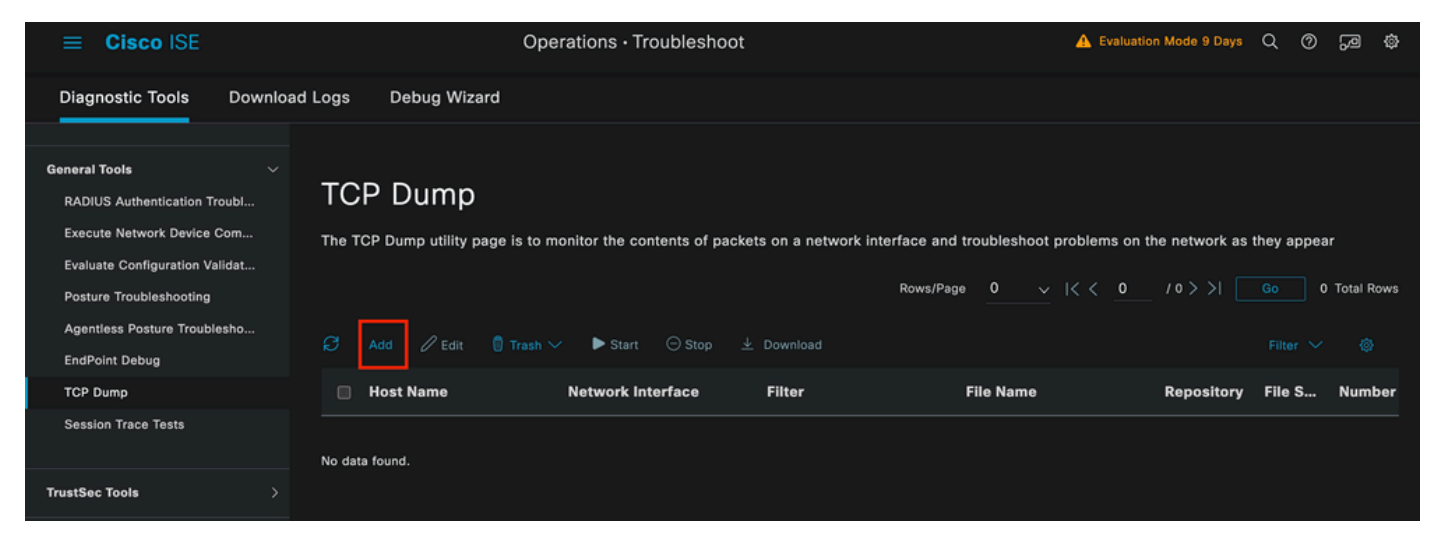

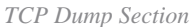

Click the **Add** button, to start configuring a pcap.

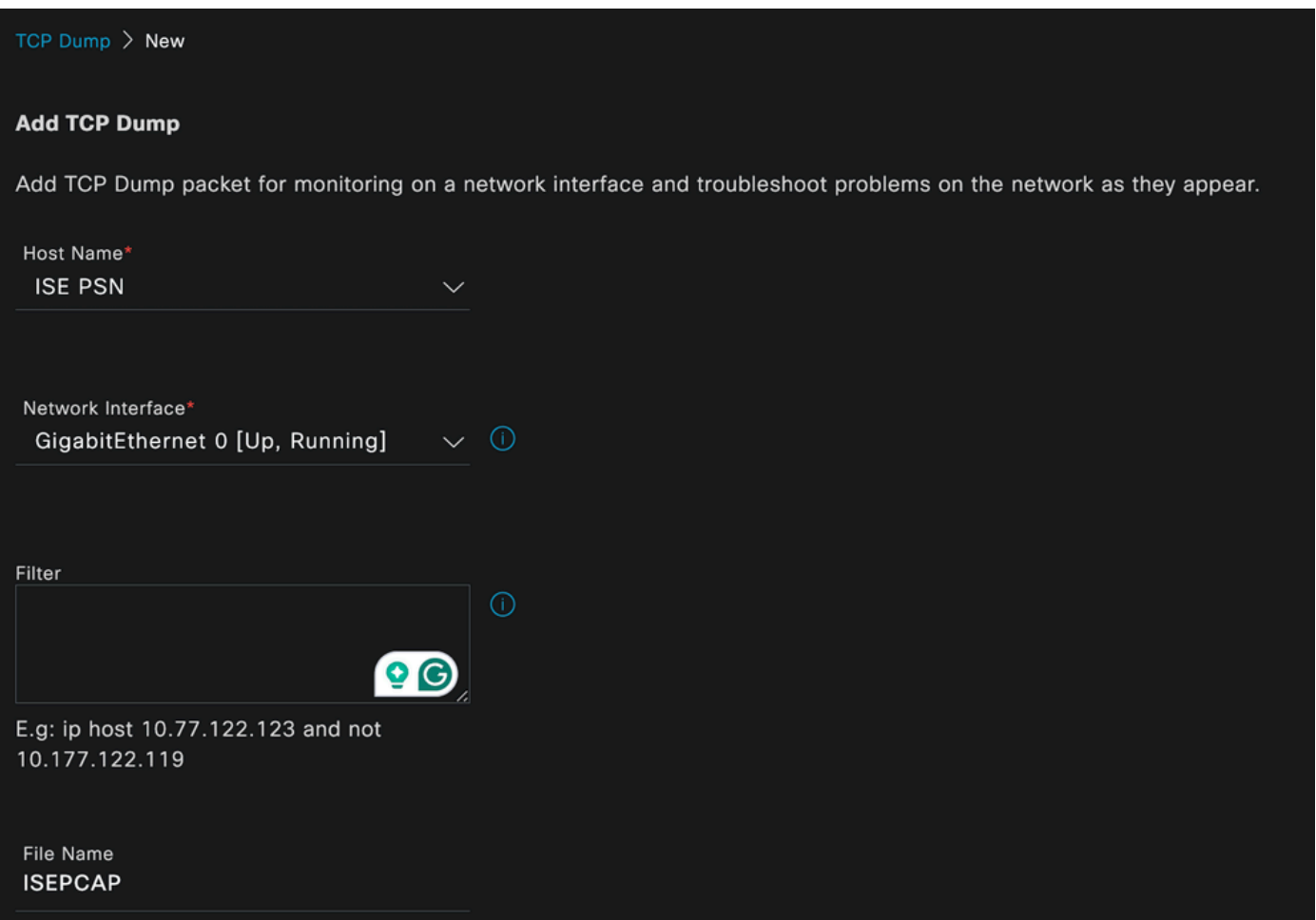

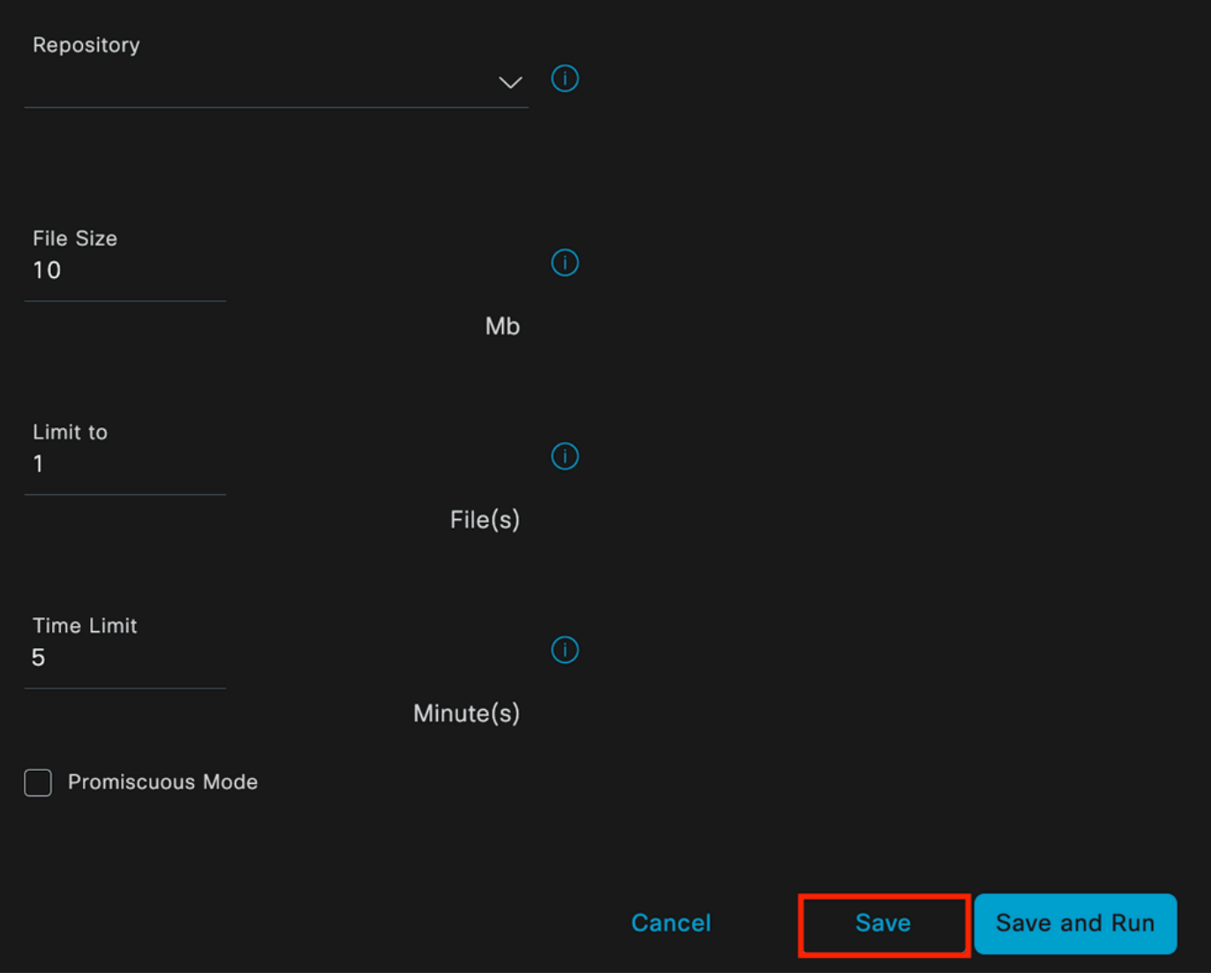

*TCP Dump Section*

To create a pcap in ISE, this is the data you must enter:

- Select the node in which you need to take the pcap.
- Select the ISE node interface that is used for the pcap.
- In case you need to capture certain traffic, use the filters, ISE provides you some examples.
- Name the pcap. In this scenario we used ISEPCAP.
- Select the repository, if no repository is selected, then the capture is saved on ISE local disk and can be downloaded from the GUI.
- Additionally if necessary, modify the pcap file size.
- If necessary use more than 1 file, so if the pcap exceeds the file size a new file is created subsequently.
- Extend the time capturing traffic for the pcap if required.

Finally, click the **Save** button.

| <b>TCP Dump</b>    |                                                                                                    |               |                  |    |          |   |                                                       |                            |
|--------------------|----------------------------------------------------------------------------------------------------|---------------|------------------|----|----------|---|-------------------------------------------------------|----------------------------|
|                    | The TCP Dump utility page is to monitor the contents of packets on a network interface and troubleshoot problems on the network as they appear |               |                  |    |          |   |                                                       |                            |
|                    | $\Theta$ Add $\theta$ Edit $\qquad$ Trash $\vee$ Start $\qquad$ Stop $\pm$ Download                                                            |               |                  |    |          |   | Rows/Page 1 v  くく 1 /1>>  Go                          | 1 Total Rows<br>Filter ∨ ◎ |
| <b>Z</b> Host Name | <b>Network Interface</b>                                                                                                    | <b>Filter</b> | <b>File Name</b> |    |          |   | Repository File S Number of  Time Limit Promiscuous M | <b>Status</b>              |
| <b>ISE PSN</b>     | GigabitEthernet 0 [Up, Run                                                                                                    |               | <b>ISEPCAP</b>   | 10 | $\sim$ 1 | 5 | false                                                 | <b>NEW</b>                 |
|                    |                                                                                                    |               |                  |    |          |   |                                                       |                            |

*TCP Dump Section*

Then, when ready select the pcap, and click the **Start** button.

Once you click **Start** the **Status** column is changed to RUNNING state.

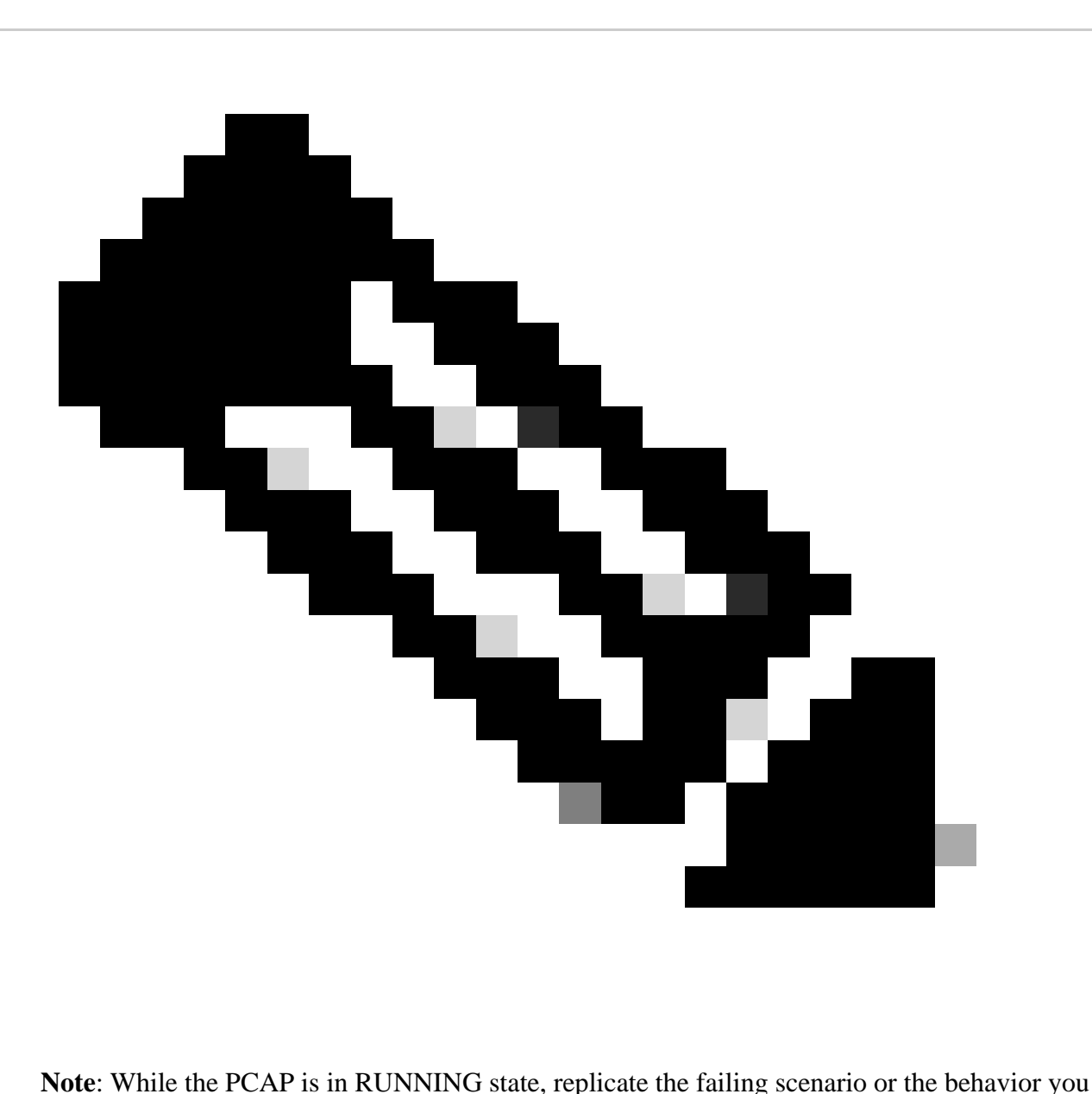

need to capture. Once completed, the details of the RADIUS, conversation are visible in the PCAP.

Once the data you need is captured while the PCAP is running, finish the pcap collection. Select it again and

click **Stop**.

### **3 - 1 ISE Reports**

In case a deeper analysis is required, ISE offers useful reports to investigate past events.

To find them, navigate to **Operations > Reports > Reports > Endpoints and Users**

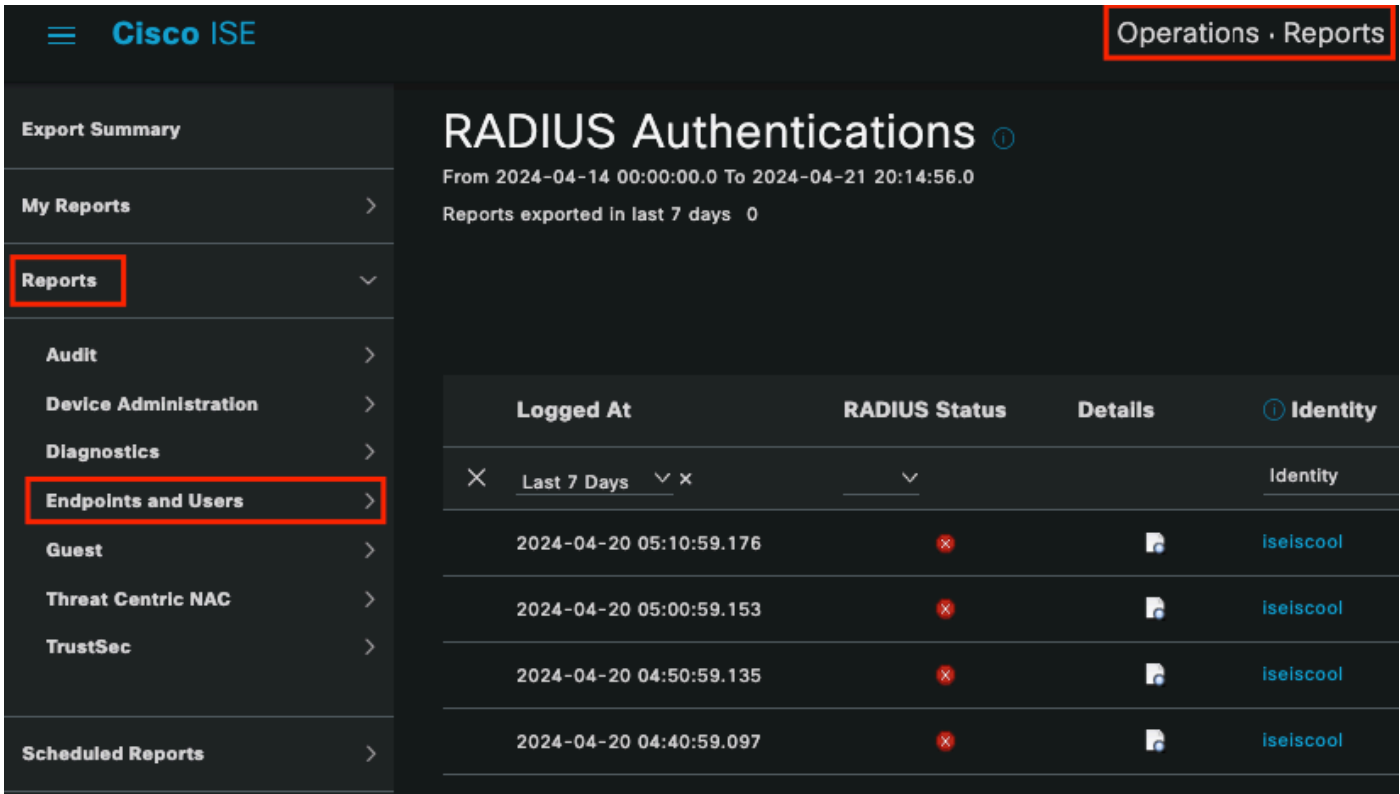

*ISE Reports Section*

# **Endpoints and Users**

**Agentless Posture Authentication Summary Client Provisioning Current Active Sessions** Endpoint & Logical Profi... **Endpoint Scripts Provisi...** External Mobile Device ... **Manual Certificate Provi...** 

PassiveID

: In the deployment used for this document, only one PSN was used; however, for larger deployments, this data is useful to see if load balancing is needed.

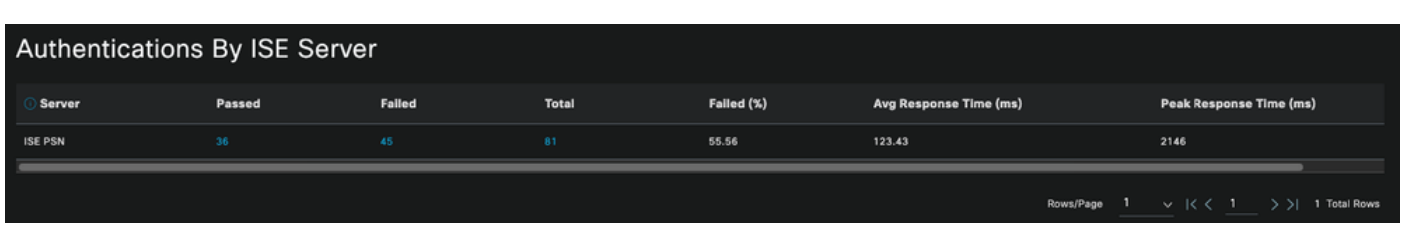

*Authentications by ISE Server*

#### **4 - ISE Alarms**

Under the ISE **Dashboard**, the Alarms section displays the deployment issues.

Here are several ISE alarms that help with troubleshooting.

**Unknown NAD** — This alarm is shown when there is a network device authenticating an endpoint and reaching out to ISE. But, ISE does not trust it, and it drops the RADIUS connection. The most common reasons are that the Network device is not created or the IP that the Network Device is using is not the same that ISE has registered.

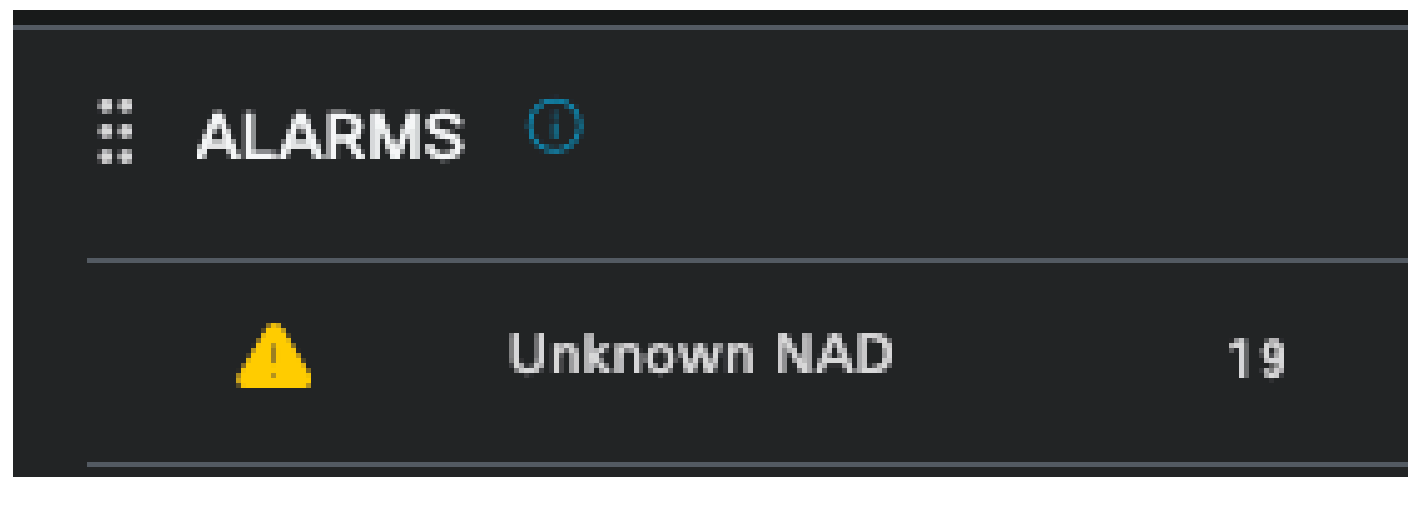

*Unknown NAD*

**Supplicant Stopped Responding** — This alarm occurs when there is an issue with the supplicant communication, most of the time is due to a misconfiguration in the supplicant that has to be checked and investigated on the endpoint side.

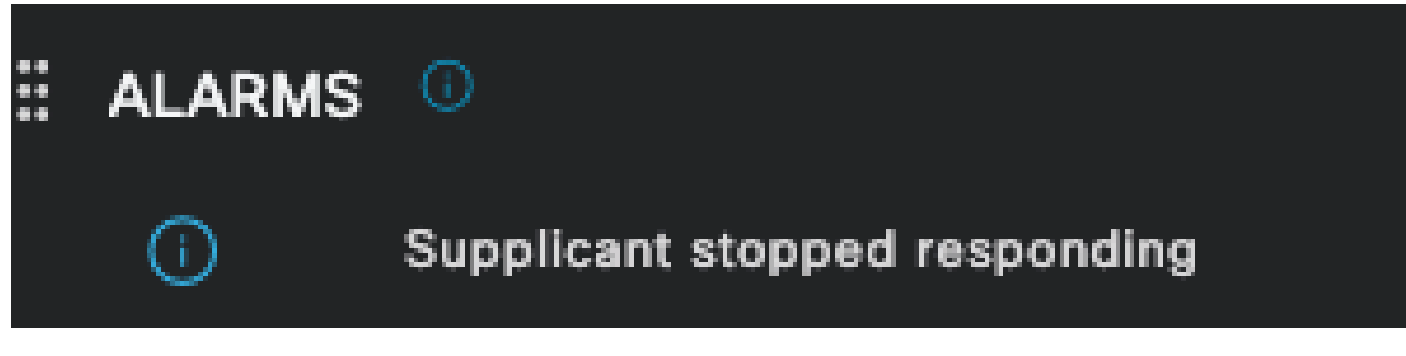

*Supplicant Stopped Responding*

**Active directory diagnostic tool found issues** — When Active Directory is used to validate the user identity, if it starts having issues with the communication process, or if the connection is broken you would see this alarm. Then you would realize why the authentications that the identity exists on the AD fail.

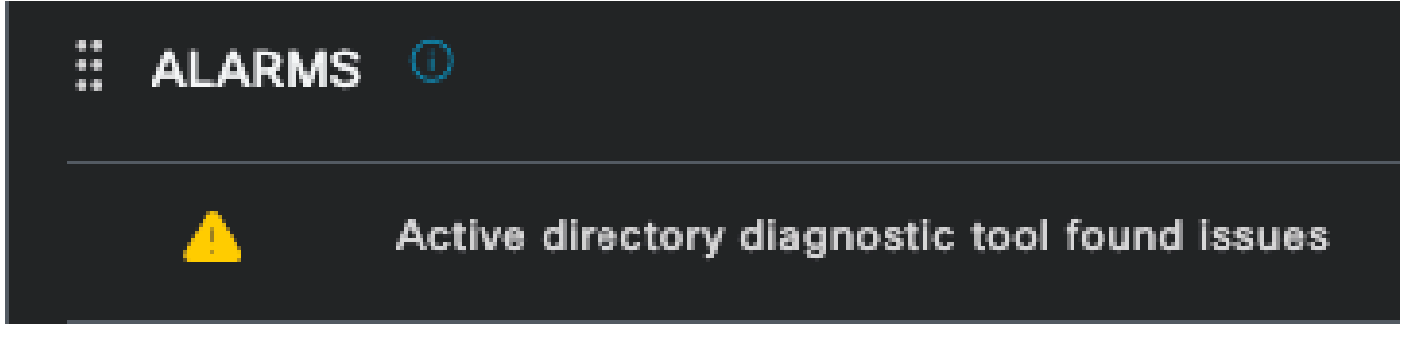

*AD Diagnostics Failed*

**COA (Change of Authorization) Failed** — Multiple flows in ISE use CoA, this alarm informs you if issues were encountered during the CoA port communication to any network device.

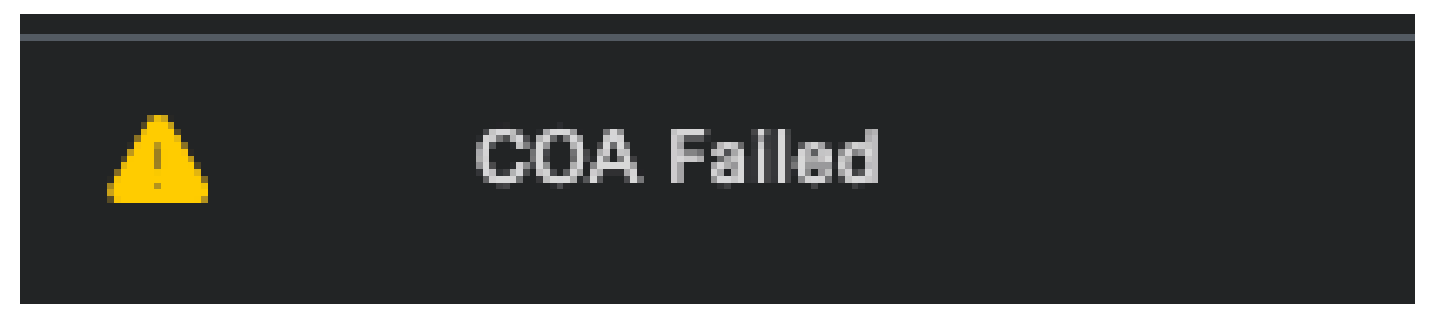

*Coa Failed*

### **5 - ISE Debug Configuration and Log Collection**

To continue with authentication process details, you must enable the next components in **DEBUG** for mab and dot1x issues:

Problem: dot1x/mab

Attributes to be set to debug level.

- runtime-AAA (prrt-server.log)
- nsf (ise-psc.log)
- nsf-session (ise-psc.log)

To enable the components to **DEBUG** level, first it is required to identify which is the PSN that receives the authentication that is failing or needs to be investigated. Yu can get this information from the live logs. After that you must go to the **ISE Menu > Troubleshoot > Debug Wizard > Debug Log Configuration > Select the PSN > Click the Edit Button**.

The next menu is displayed. Click the filter icon:

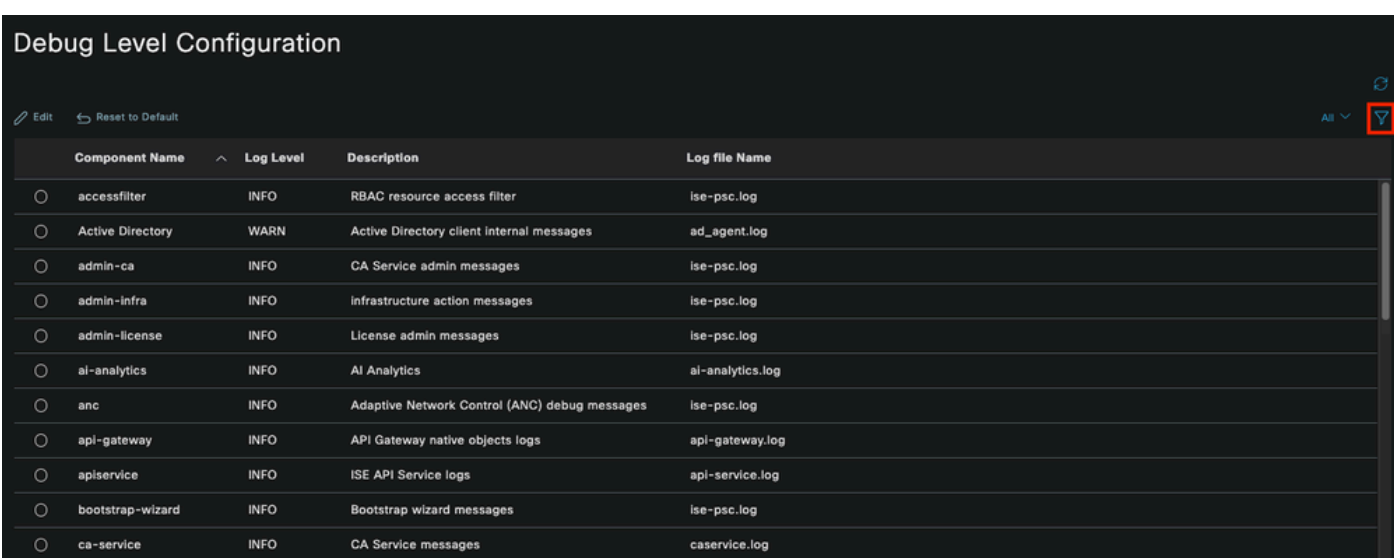

*Debug Log Configuration*

In the **Component Name** column, search for the attributes listed previously. Select each log level and change it to **DEBUG**. Save the changes.

| Debug Level Configuration |                       |                    |                  |                                                  |                      |  |  |
|---------------------------|-----------------------|--------------------|------------------|--------------------------------------------------|----------------------|--|--|
| $\mathscr{D}$ Edit        | Reset to Default      |                    |                  |                                                  | <b>Quick Filter</b>  |  |  |
|                           | <b>Component Name</b> | $\curvearrowright$ | <b>Log Level</b> | <b>Description</b>                               | <b>Log file Name</b> |  |  |
|                           | runtim                | $\times$           |                  |                                                  |                      |  |  |
| <b>O</b>                  | runtime-AAA           |                    | <b>WARN</b>      | AAA runtime messages (prrt)                      | prrt-server.log      |  |  |
| $\bigcirc$                | runtime-config        |                    | OFF              | AAA runtime configuration Save Cancel            | prrt-server.log      |  |  |
| $\bigcirc$                | runtime-logging       |                    | FATAL            | customer logs center messages (prrt)             | prrt-server.log      |  |  |
| $\bigcirc$                | va-runtime            |                    | <b>ERROR</b>     | <b>Vulnerability Assessment Runtime messages</b> | varuntime.log        |  |  |
|                           |                       |                    | <b>WARN</b>      |                                                  |                      |  |  |
|                           |                       |                    | <b>INFO</b>      |                                                  |                      |  |  |
|                           |                       |                    | <b>DEBUG</b>     |                                                  |                      |  |  |
|                           |                       |                    | <b>TRACE</b>     |                                                  |                      |  |  |

*Runtime AAA Component Set Up*

Once you finished configuring each component, filter them with **DEBUG** so you can see if all the components were correctly configured.

# Debug Level Configuration

|                    |                                             |                   |                                                       | S                        |
|--------------------|---------------------------------------------|-------------------|-------------------------------------------------------|--------------------------|
| $\mathscr{D}$ Edit | Reset to Default                            |                   |                                                       | 7<br>Quick Filter $\vee$ |
|                    | <b>Component Name</b><br>$\curvearrowright$ | <b>Log Level</b>  | <b>Description</b>                                    | <b>Log file Name</b>     |
|                    |                                             | debug<br>$\times$ |                                                       |                          |
| $\bigcirc$         | nsf                                         | <b>DEBUG</b>      | NSF related messages                                  | ise-psc.log              |
| $\bigcirc$         | nsf-session                                 | <b>DEBUG</b>      | Session cache messages                                | ise-psc.log              |
| $\bigcirc$         | prrt-JNI                                    | <b>DEBUG</b>      | prrt policy decision request processing layer related | prrt-management.log      |
| $\bigcirc$         | runtime-AAA                                 | <b>DEBUG</b>      | AAA runtime messages (prrt)                           | prrt-server.log          |
|                    |                                             |                   |                                                       |                          |

*Debug Log Configuration*

In case there is the need to immediately analyze the logs, you can download them by navigating to the path **ISE Menu > Operations > Troubleshoot > Download Logs > Appliance node list > PSN** and enabled the **DEBUGS > Debug Logs**.

In this case, you must download for dot1x and mab issues in the **prrt-server.log** and **ise-psc.log**. The log that you must download is the one with the date of your last test.

Just click the log file shown in this image and download it (Displayed in blue text.)

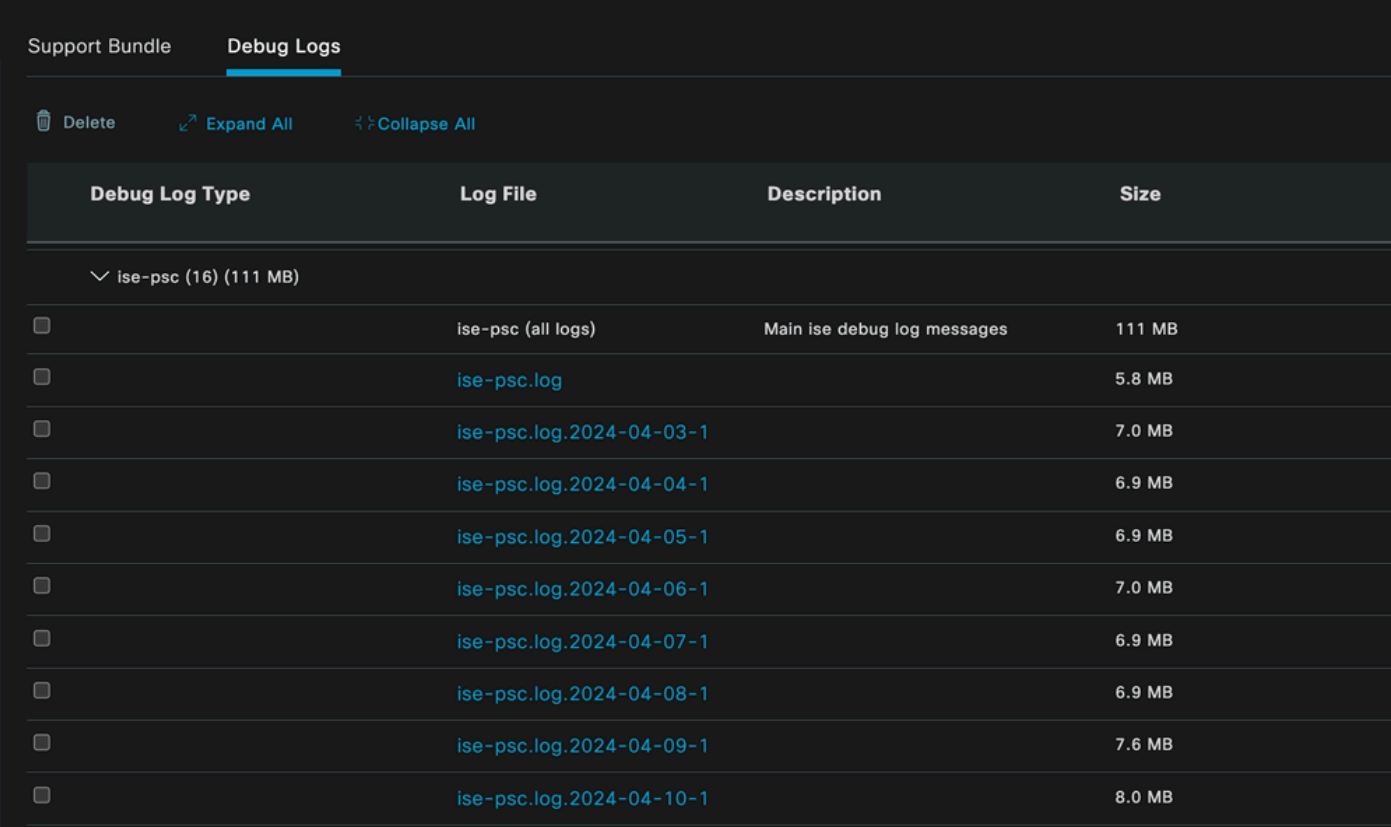

*Debug Logs From the PSN Node*

| <b>Support Bundle</b>           | Debug Logs                                         |                        |                                                                             |             |
|---------------------------------|----------------------------------------------------|------------------------|-----------------------------------------------------------------------------|-------------|
| 而<br>Delete                     | $\mathbb{Z}^2$ Expand All<br><b>SECollapse All</b> |                        |                                                                             |             |
| <b>Debug Log Type</b>           |                                                    | <b>Log File</b>        | <b>Description</b>                                                          | <b>Size</b> |
|                                 |                                                    |                        |                                                                             |             |
| $\vee$ prrt-server (1) (7.8 MB) |                                                    |                        |                                                                             |             |
| $\Box$                          |                                                    | prrt-server (all logs) | Protocol Runtime runtime configuration,<br>debug and customer logs messages | 7.8 MB      |
| $\Box$                          |                                                    | prrt-server.log        |                                                                             | 7.8 MB      |
| pxcloud $(4)$ (20 KB)           |                                                    |                        |                                                                             |             |

*Debug Logs Section*

### **6 - ISE per Endpoint Debug**

There is also another option to get **DEBUG** logs, per endpoint debug logs based on mac address or IP. You can use the **Endpoint Debug** ISE tool.

Navigate to the **ISE Menu > Operations > Troubleshoot > Diagnostic Tools > General Tools > Endpoint Debug**.

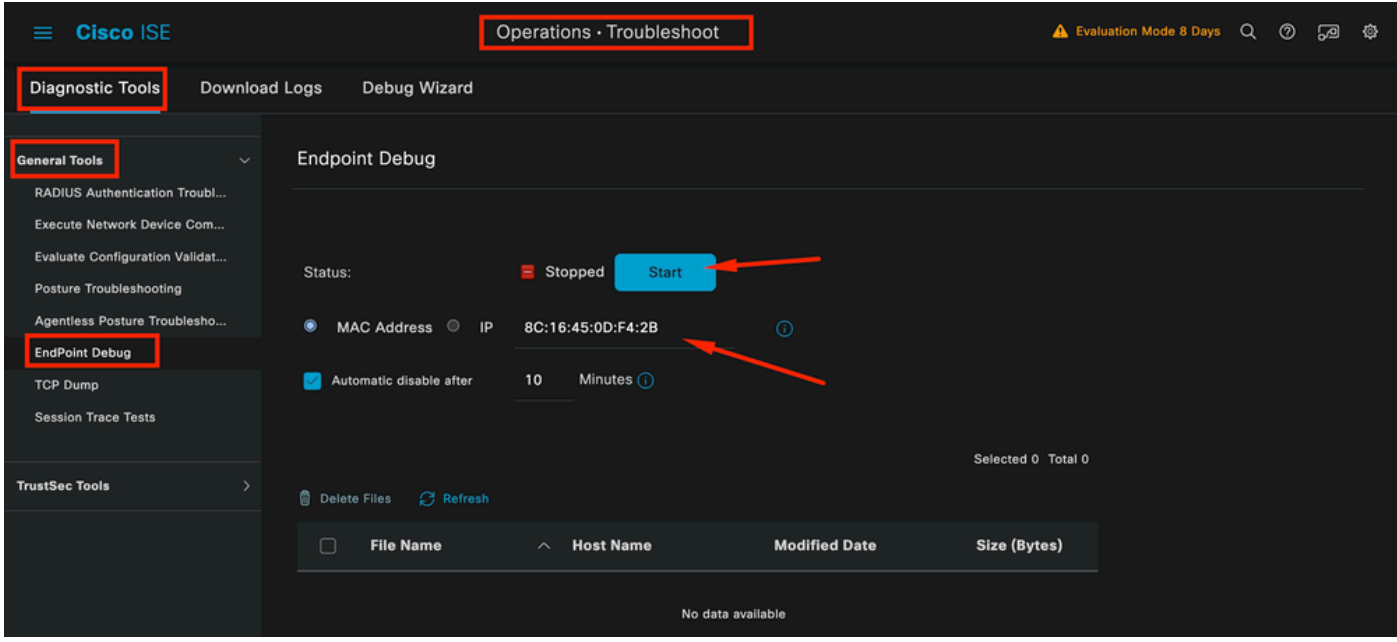

*Endpoint Debug*

Then enter the desired endpoint information to start capturing logs. Click **Start**.

Then click **Continue** in the warning message.

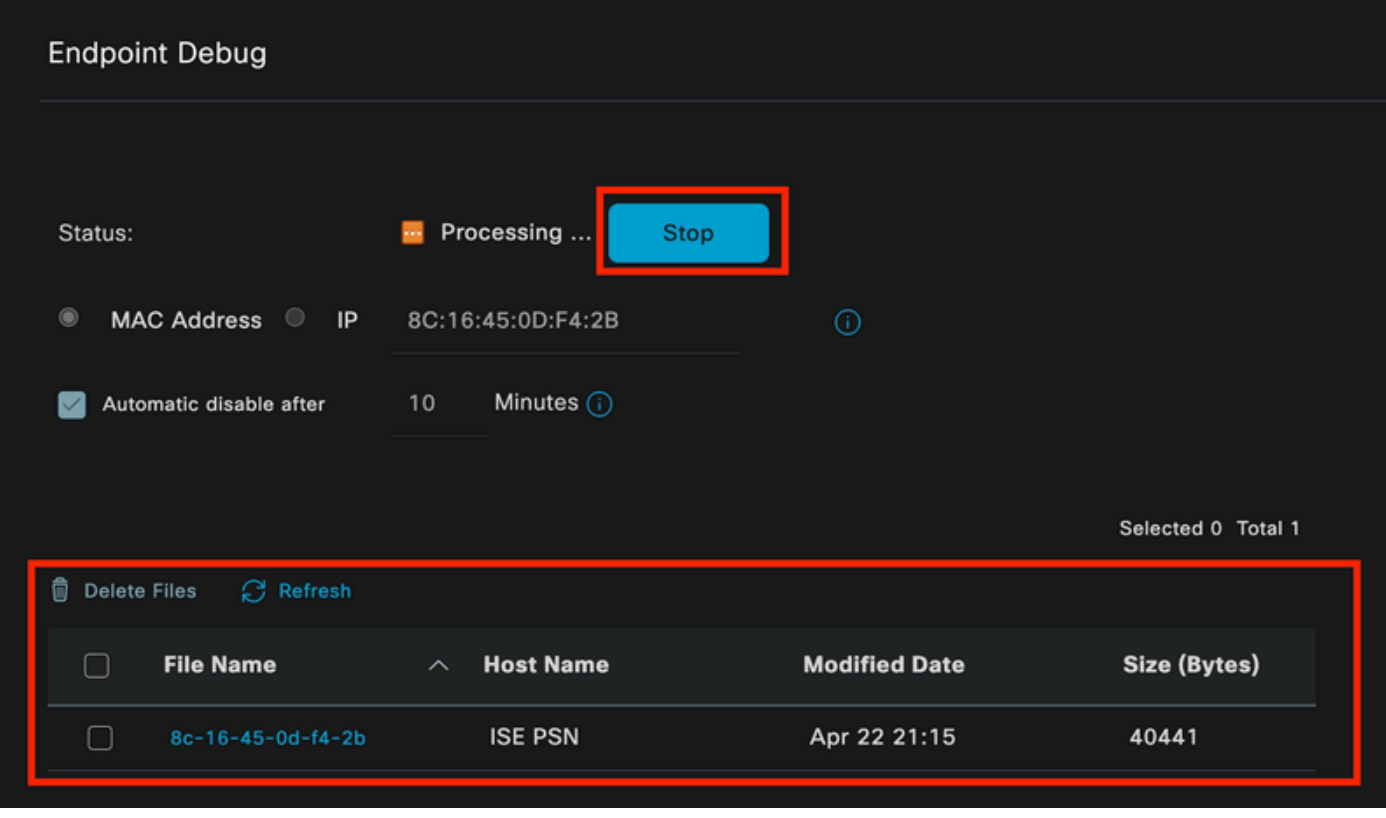

*Endpoint Debug*

Once the information has been captured, click **Stop**.

Click the file name shown in blue. in this image.

| <b>Delete Files</b> | $C$ Refresh       |                  |                      | Selected 1 Total 1 |
|---------------------|-------------------|------------------|----------------------|--------------------|
| п                   | <b>File Name</b>  | <b>Host Name</b> | <b>Modified Date</b> | Size (Bytes)       |
| V                   | 8c-16-45-0d-f4-2b | <b>ISE PSN</b>   | Apr 22 21:17         | 67959712           |

*Endpoint Debug*

You must be able to see the authentication logs with **DEBUG** logs without enabling them directly from Debug Log Configuration.

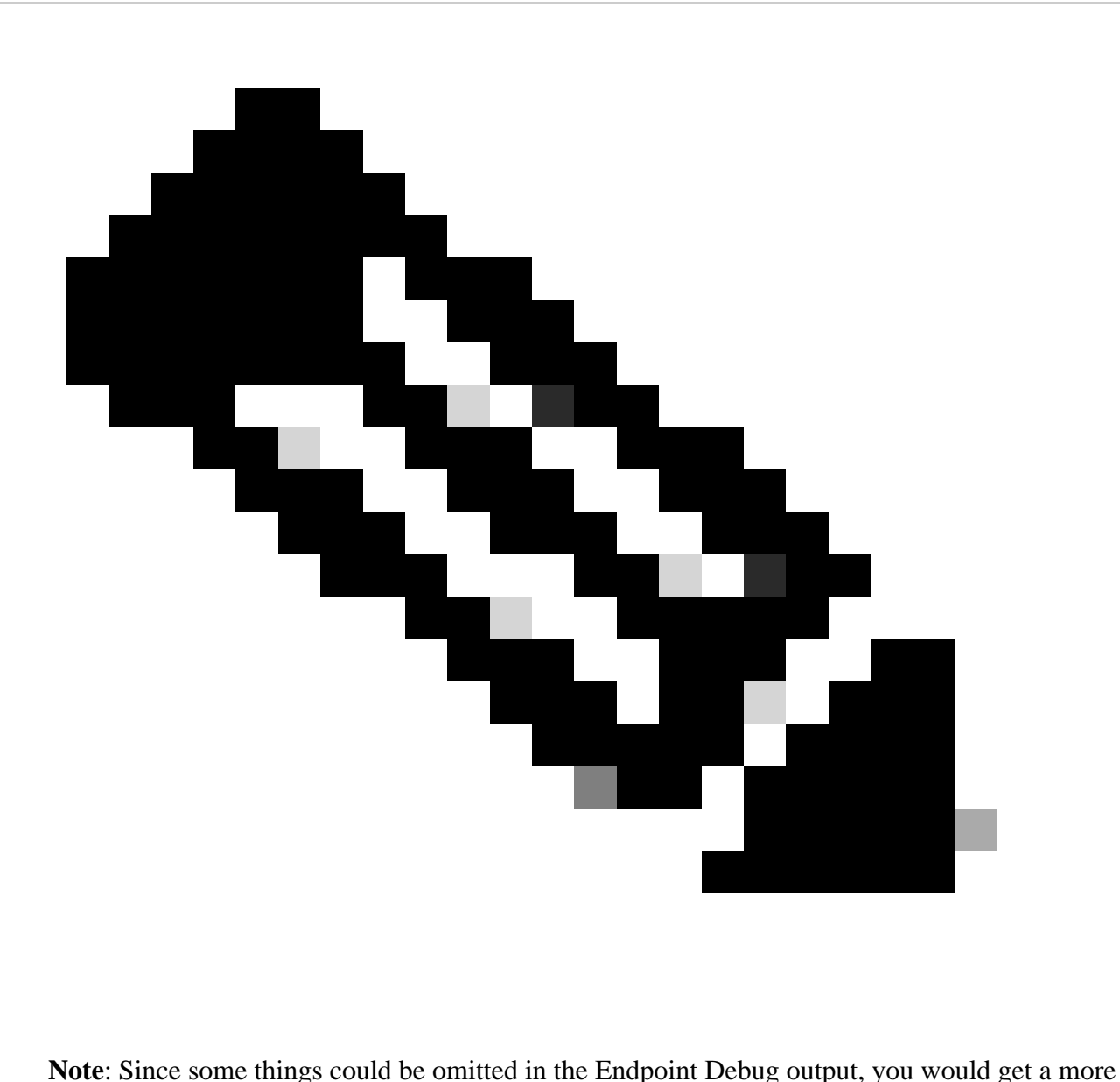

complete log file generating it with the Debug Log Configuration and downloading all the required logs from any file that you need. As explained in the previous ISE Debug Configuration and Log Collection section.

### **7 - Decrypt RADIUS Packets**

Radius packets are not encrypted except for the user password field. However, you need to verify the password sent. You can see the packet the user sent by navigating to **Wireshark > Preferences > Protocols > RADIUS** and then add the RADIUS Shared Key used by ISE and the Network Device. After that the RADIUS packets are displayed decrypted.

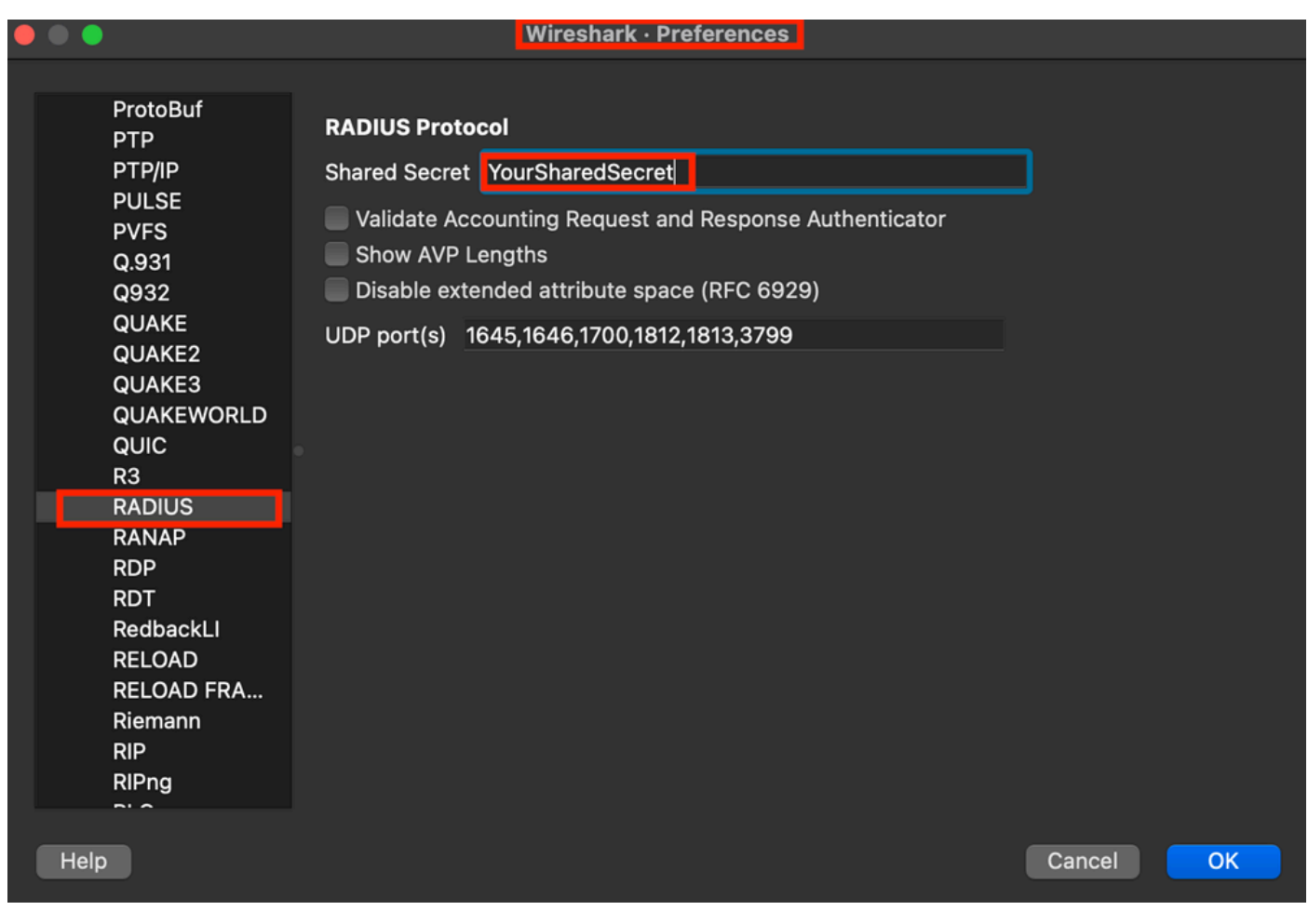

*Wireshark Radius Options*

#### **8 - Network Device Troubleshooting Commands**

The next command helps when troubleshooting issues on the ISR 1100 or Wired NAD device.

8 - 1 To see if the AAA server or ISE is available and reachable from the Network device use **show aaa servers**.

#### Router>show aaa servers

RADIUS: id 1, priority 1, host 10.88.240.80, auth-port 1645, acct-port 1646, hostname State: current UP, duration 2876s, previous duration 0s Dead: total time 0s, count 0

 Platform State from SMD: current UP, duration 2876s, previous duration 0s SMD Platform Dead: total time 0s, count 0

```
     Platform State from WNCD (1) : current UP, duration 3015s, previous duration 0s
          Platform State from WNCD (2) : current UP, duration 3015s, previous duration 0s
          Platform State from WNCD (3) : current UP, duration 3015s, previous duration 0s
     Platform State from WNCD (4) : current UP, duration 3015s, previous duration 0s
     Platform State from WNCD (5) : current UP, duration 3015s, previous duration 0s
          Platform State from WNCD (6) : current UP, duration 3015s, previous duration 0s
          Platform State from WNCD (7) : current UP, duration 3015s, previous duration 0s
          Platform State from WNCD (8) : current UP, duration 3015s, previous duration 0s
         WNCD Platform Dead: total time 0s, count 0UP
```
Quarantined: No

 Authen: request 11, timeouts 0, failover 0, retransmission 0 Response: accept 1, reject 0, challenge 10 Response: unexpected 0, server error 0, incorrect 0, time 33ms Transaction: success 11, failure 0 Throttled: transaction 0, timeout 0, failure 0 Malformed responses: 0 Bad authenticators: 0 Dot1x transactions: Response: total responses: 11, avg response time: 33ms Transaction: timeouts 0, failover 0 Transaction: total 1, success 1, failure 0 MAC auth transactions: Response: total responses: 0, avg response time: 0ms Transaction: timeouts 0, failover 0 Transaction: total 0, success 0, failure 0 Author: request 0, timeouts 0, failover 0, retransmission 0 Response: accept 0, reject 0, challenge 0 Response: unexpected  $0$ , server error  $0$ , incorrect  $0$ , time Oms Transaction: success 0, failure 0 Throttled: transaction 0, timeout 0, failure 0 Malformed responses: 0 Bad authenticators: 0 MAC author transactions: Response: total responses: 0, avg response time: 0ms Transaction: timeouts 0, failover 0 Transaction: total 0, success 0, failure 0 Account: request 6, timeouts 4, failover 0, retransmission 3 Request: start 1, interim 0, stop 0 Response: start 1, interim 0, stop 0 Response: unexpected 0, server error 0, incorrect 0, time 27ms Transaction: success 2, failure 1 Throttled: transaction 0, timeout 0, failure 0 Malformed responses: 0 Bad authenticators: 0 Elapsed time since counters last cleared: 47m Estimated Outstanding Access Transactions: 0 Estimated Outstanding Accounting Transactions: 0 Estimated Throttled Access Transactions: 0 Estimated Throttled Accounting Transactions: 0 Maximum Throttled Transactions: access 0, accounting 0 Consecutive Response Failures: total 0 SMD Platform : max 0, current 0 total 0 WNCD Platform: max 0, current 0 total 0 IOSD Platform : max 0, current 0 total 0 Consecutive Timeouts: total 3 SMD Platform : max 0, current 0 total 0 WNCD Platform: max 0, current 0 total 0 IOSD Platform : max 3, current 0 total 3 Requests per minute past 24 hours: high - 0 hours, 47 minutes ago: 4 low - 0 hours, 45 minutes ago: 0

#### Router>

8-2 In order to see the port status, details, ACLs applied to the session, method of authentication, and more helpful information, use the command **show authentication sessions interface <interface where the laptop is attached>** details.

Router#show authentication sessions interface gigabitEthernet 0/1/0 details Interface: GigabitEthernet0/1/0 IIF-ID: 0x01D9BEFB MAC Address: 8c16.450d.f42b IPv6 Address: Unknown IPv4 Address: Unknown User-Name: iseiscool Status: Authorized Domain: DATA Oper host mode: multi-auth Oper control dir: both Session timeout: N/A Common Session ID: 22781F0A0000000C0777AECD Acct Session ID: 0x00000003 Handle: 0x0a000002 Current Policy: POLICY\_Gi0/1/0

Local Policies: Service Template: DEFAULT\_LINKSEC\_POLICY\_SHOULD\_SECURE (priority 150) Security Policy: Should Secure

Server Policies:

Method status list: Method State dot1x Authc Success

Router#

8-3 To verify you have all the required commands for aaa in the global configuration, run **show runningconfig aaa**.

Router#sh run aaa ! aaa authentication dot1x default group ISE-CLUSTER aaa authorization network default group ISE-CLUSTER aaa accounting system default start-stop group ISE-CLUSTER aaa accounting dot1x default start-stop group ISE-CLUSTER ! aaa server radius dynamic-author client <A.B.C.D> server-key Cisc0123 ! ! radius server COHVSRADISE01-NEW address ipv4 <A.B.C.D> auth-port 1645 acct-port 1646

```
timeout 15
key Cisc0123
!
!
aaa group server radius ISE-CLUSTER
server name COHVSRADISE01-NEW
!
!
!
!
aaa new-model
aaa session-id common
!
!
```
Router#

8-4 Another useful command is **test aaa group radius server <A.B.C.D> iseiscool VainillaISE97 legacy**.

Router#test aaa group radius server <A.B.C.D> iseiscool VainillaISE97 legacy User was successfully authenticated.

Router#

#### **9 - Network Device Relevant Debugs**

- **debug dot1x all**  Displays all dot1x EAP messages
- **debug aaa authentication**  Displays authentication debug information from AAA applications
- **debug aaa authorization** Displays debug information for AAA authorization
- **debug radius authentication**  Provides detailed information about protocol-level activities just for the authentication
- **debug radius** Provides detailed information about protocol-level activities

# **Related Information**

• **[Cisco Technical Support & Downloads](https://www.cisco.com/c/en/us/support/index.html?referring_site=bodynav)**